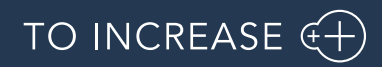

Author: Data Governance Team

# Release Notes for Data Quality Studio 10.0.39.10

Release Notes

# Table of Contents

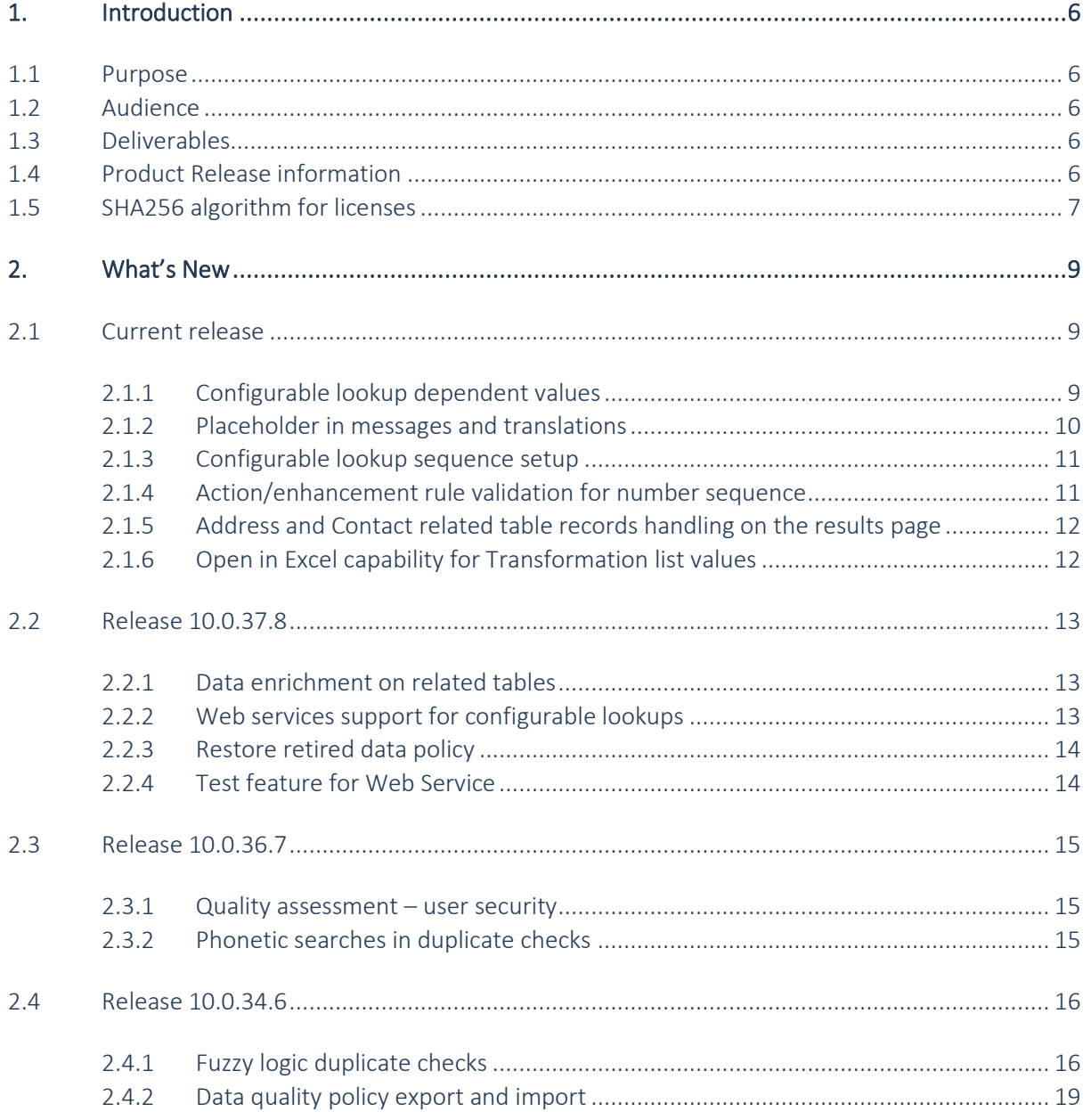

 $\vert$  2

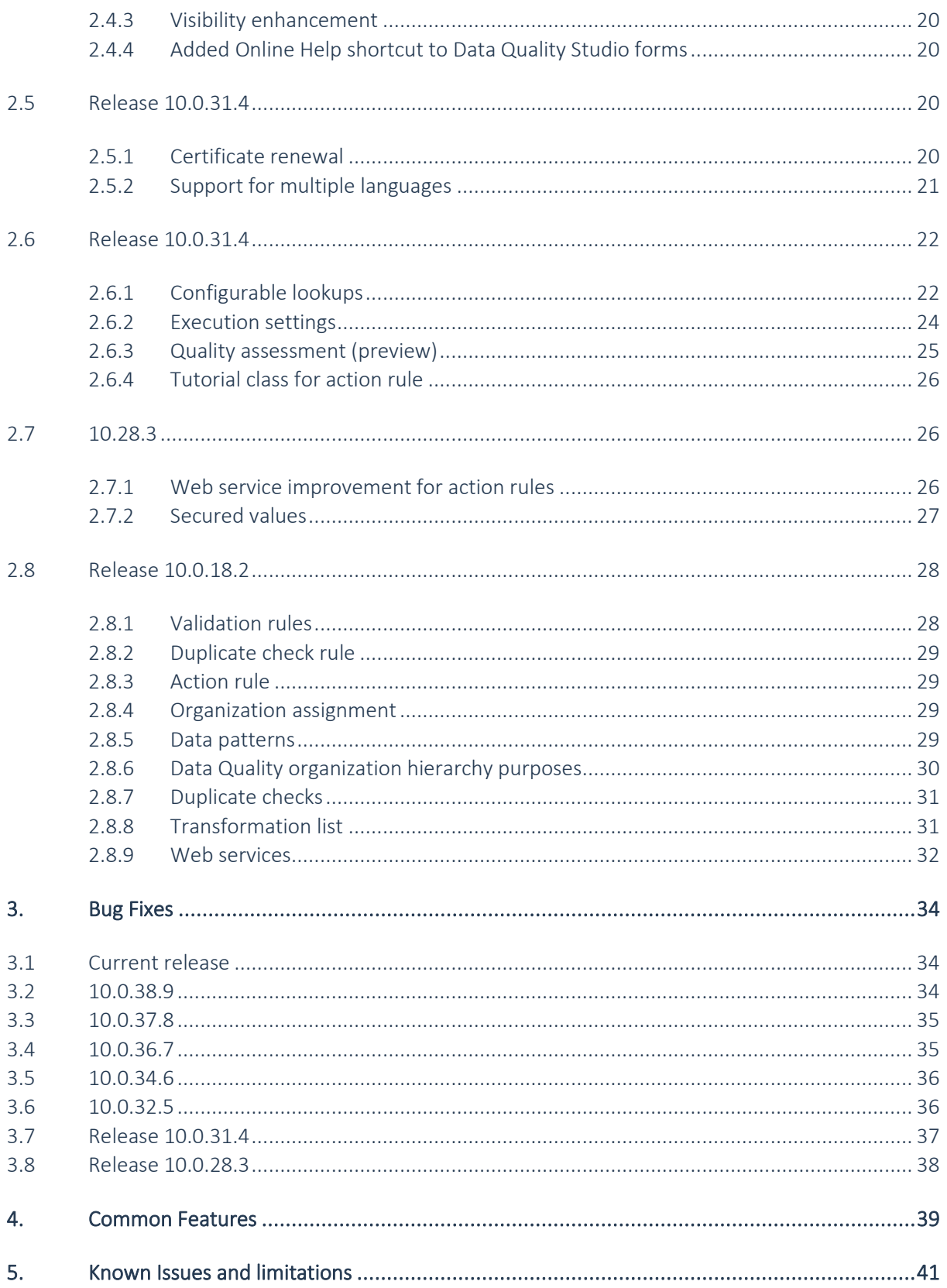

To-Increase **Confidential** and **propietary** information for internal user only, No unauthorized distrubution permitted , © To-increase

# Document Information

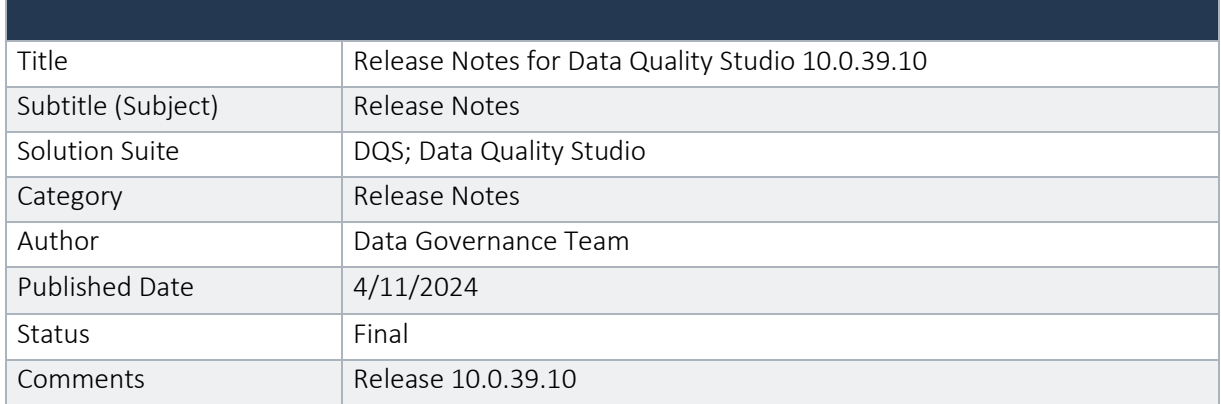

### © Copyright To-Increase 2024. All rights reserved.

The information in this document is subject to change without notice. No part of this document may be reproduced, stored or transmitted in any form or by any means, electronic or mechanical, for any purpose, without the express written permission of To-Increase B.V. To-Increase B.V. assumes no liability for any damages incurred, directly or indirectly, from any errors, omissions or discrepancies between the software and the information contained in this document.

# <span id="page-5-0"></span>1. Introduction

### <span id="page-5-1"></span>1.1 Purpose

This document highlights new features, bug fixes and improvements in this release of Data Quality Studio (DQS) 10.0.39.10 from To-Increase B.V. This release is compatible with the version of Microsoft Dynamics 365 for Finance and Operations, 10.0.36 and higher.

## <span id="page-5-2"></span>1.2 Audience

This document is intended for new users of Data Quality Studio partners and customers. Some knowledge of Dynamics 365 for Finance and Operations is assumed.

## <span id="page-5-3"></span>1.3 Deliverables

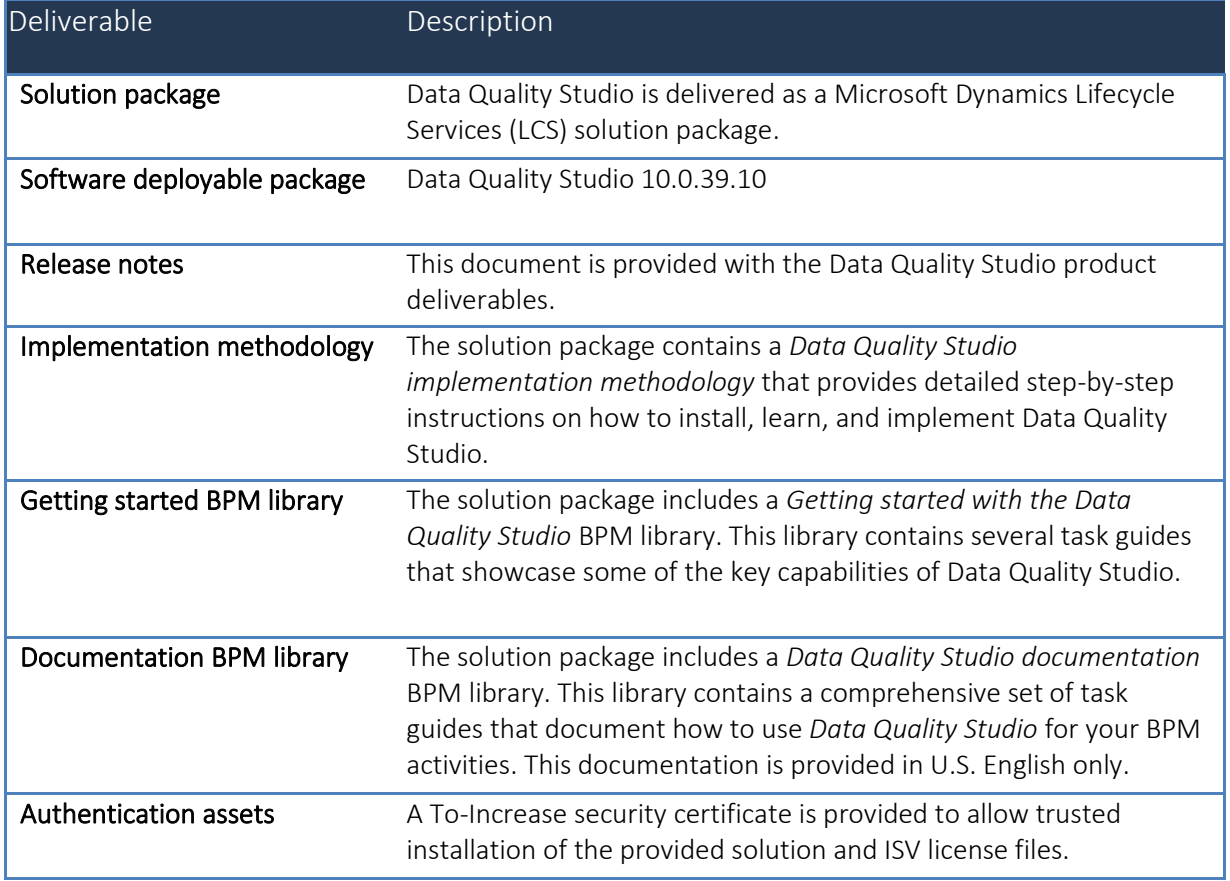

## <span id="page-5-4"></span>1.4 Product Release information

*Data quality studio 10.0.39.10 for Dynamics 365 Finance and Dynamics 365 Supply Chain Management (10.0) is built upon D365 version 10.0.36. Since Microsoft maintains a no breaking changes policy, the fact that this release is built on this version means that it can be applied to an environment running on D365* 

*version 10.0.36 or any later version and the application should compile without any issues. However, as we have only functionally validated this version against D365 version 10.0.39, we recommend applying our TI product release on that MS version as well. If you deviate from this (and thus apply the release to a different version), we recommend performing a more thorough round of testing before applying the release to a production environment.*

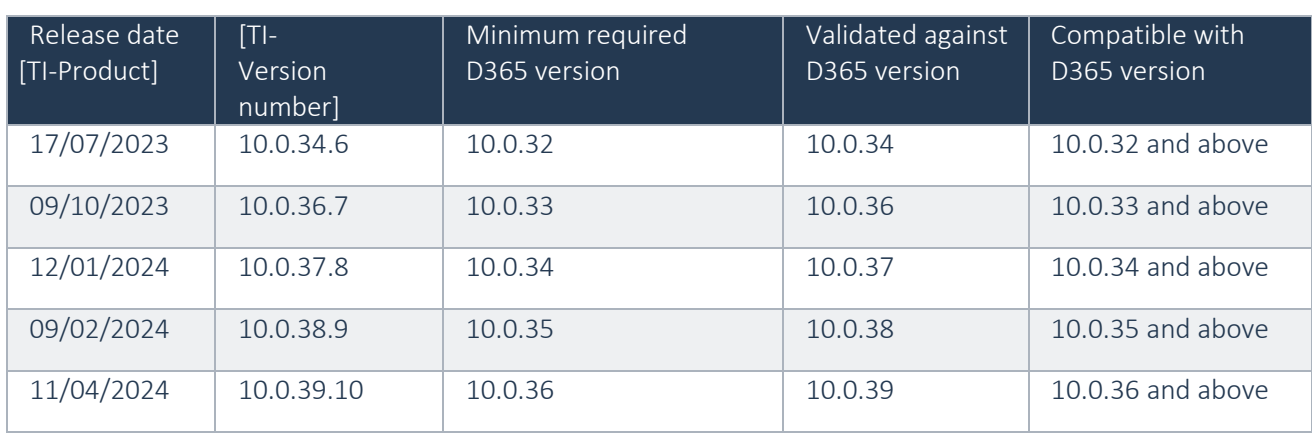

*This is summarized in the following table.*

 $\overline{R}$ 

*In case of an Error, To-Increase may provide a Hotfix on a reasonable efforts basis in a way it considers appropriate in its discretion. To-Increase cannot be obliged to provide Hotfixes if Client has not deployed the latest Release or the Release second to the latest Release and/or is not using a supported version of Microsoft Dynamics.*

*To ensure our customers can fully leverage the latest enhancements, features, and quality improvements, we are committed to providing increased support by keeping them updated with the most recent releases. Our data indicates that customers on the latest version experience fewer issues and requests, demonstrate greater resilience, and effectively enhance their organizational efficiency.*

*More information about our latest available product versions, the latest validate GA-versions from Microsoft as well as the Minimum MS version required, please visit this page: [Knowledge Base -](https://support.to-increase.com/ticsm?id=kb_article&sys_id=55b8952e47abeddc70e98c21e36d4355) Support - [To-Increase](https://support.to-increase.com/ticsm?id=kb_article&sys_id=55b8952e47abeddc70e98c21e36d4355)*

# <span id="page-6-0"></span>1.5 SHA256 algorithm for licenses

You may have already been informed by Microsoft, that licenses that are generated using the SHA1 algorithm will no longer be supported starting at Microsoft Dynamics 365's F&SCM version 10.0.39. This update will be generally made available by Microsoft on March 15th 2024.

As we currently use the SHA1 algorithm for our licenses, there is an action for you to take to ensure you can continue using our services. We introduce the new SHA256 algorithm for our licenses, which will be supported going forward by Microsoft.

What do you need to do before updating to version 10.0.39?

- 1. Please go to the Solution Management Workspace in your F&SCM environment
- 2. Retrieve and install these licenses based on the SHA256 algorithm. You can find a guide on how to do that [under this link](https://support.to-increase.com/ticsm?id=kb_article&sys_id=f169436297b2e910100e3fb3f153afb8)

After retrieving and installing the new license, you can upgrade to version 10.0.39 without any interruptions to our services.

There should be no effect on any of your performance. In case you experience any effect, please reach out to us under [customeroperations@to-increase.com.](mailto:customeroperations@to-increase.com)

# <span id="page-8-0"></span>2. What's New

### <span id="page-8-1"></span>2.1 Current release

### <span id="page-8-2"></span>**2.1.1 Configurable lookup dependent values**

This enhancement will allow the user to configure configurable lookup using dynamic queries. This enhancement will allow the user to filter the target field drop-down values based on the value of the source field.

While configuring the configurable lookup application will allow the user to specify multiple query ranges which can be used to filter the target data values for the record. In the screenshot below, a configurable lookup has been configured using a dynamic query and for this lookup filter, the fields added in the *Add query ranges* section can be used to filter the values.

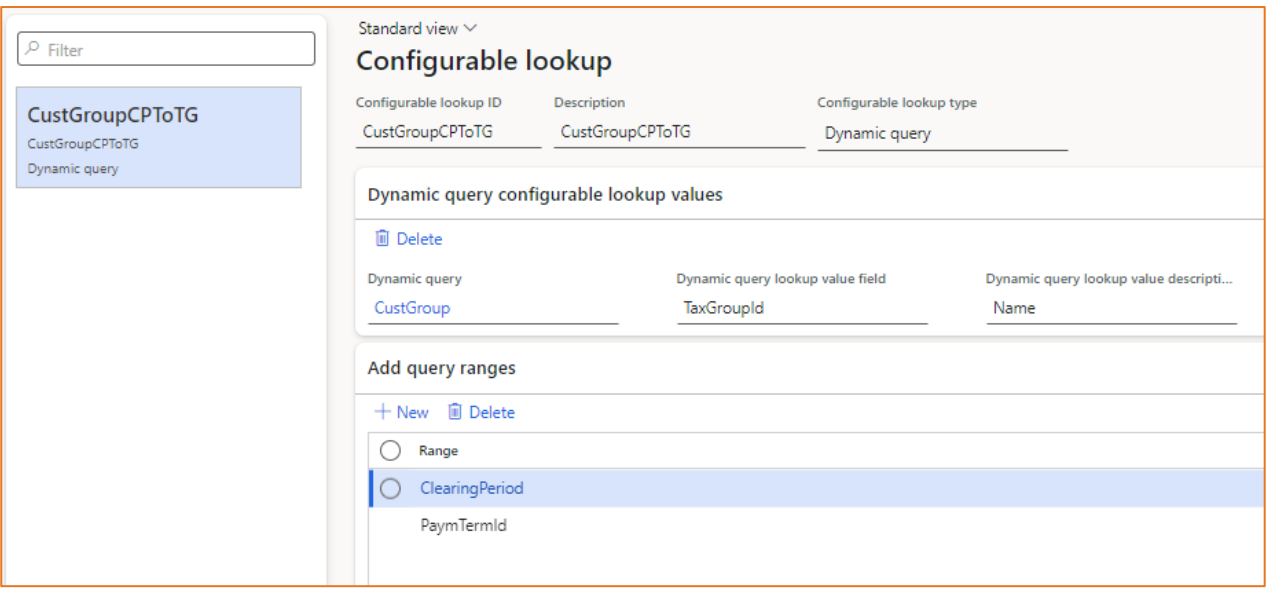

Once the configurable lookup has been specified, the configurable lookup can be used on the *Data quality policy* page's *Validation rule* fast-tab.

As per the screenshot below, we have configured the configurable lookup for *Default tax group* field using the dynamic query and the configurable lookup value will be populated based on the values specified for the following fields on the form:

- Clearing period
- Payment term id

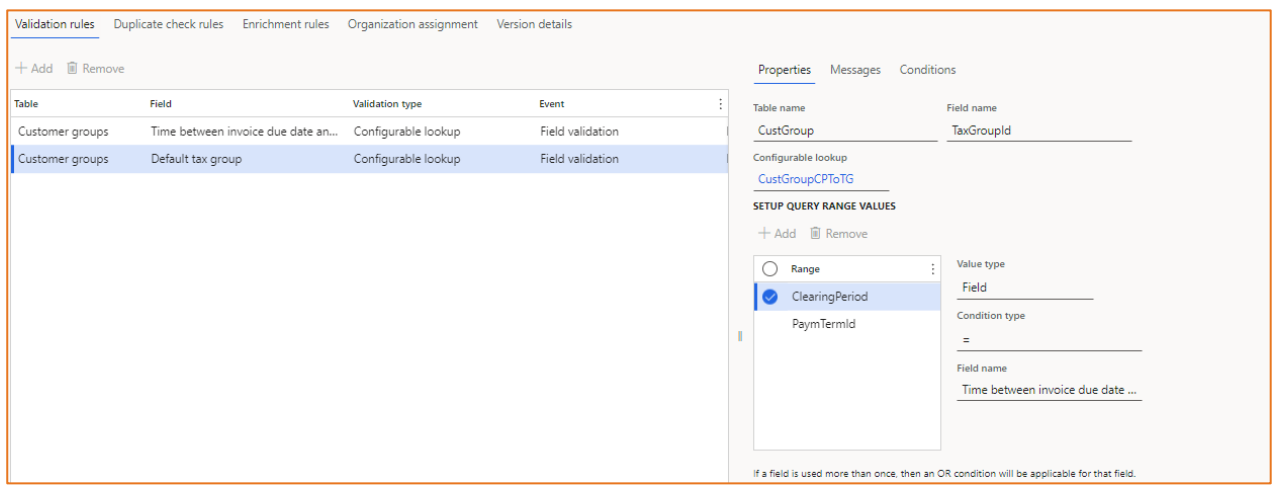

In the screenshot below, application is populating the values for *Default tax group* based on the values selected for Terms of payment and Time between invoice due date and payment date (Clearing Period).

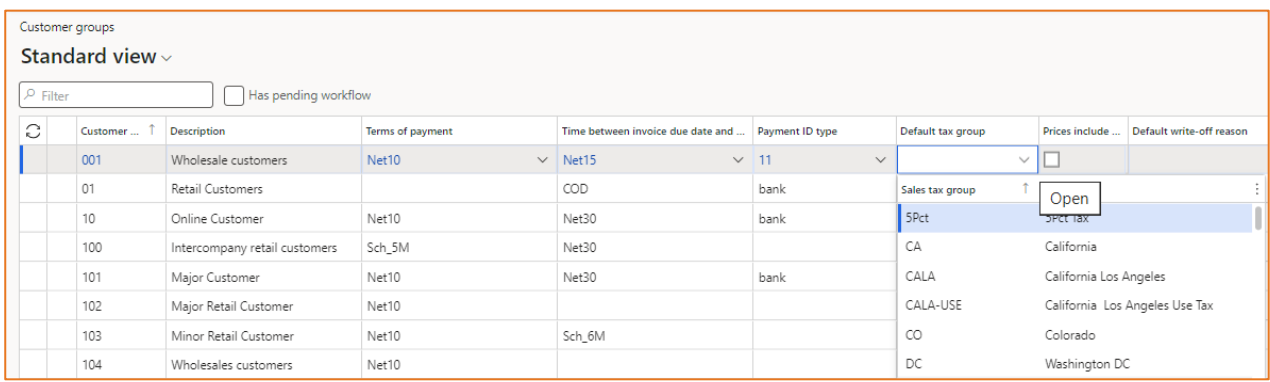

### <span id="page-9-0"></span>**2.1.2 Placeholder in messages and translations**

On the data pattern page, two new tags [Field name] and [Field value], has been introduced. These tags can be used while specifying the error/warning message in the application.

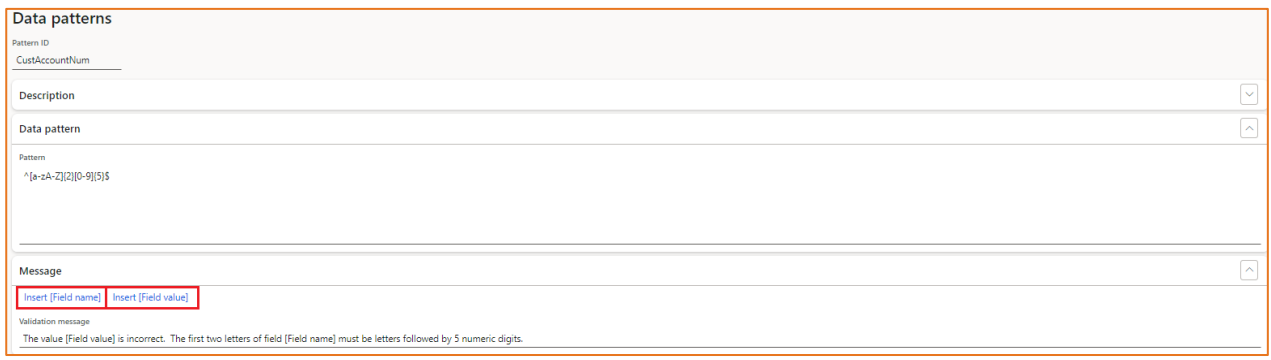

While populating the error/warning message for a field, the application will replace the [Field name] with the name of field which is being validated and [Field value] tag will be replaced with the value populated for that field.

To-Increase Confidential and propietary information for internal user only, No unauthorized distrubution permitted

Same is applicable for translations as well. The two tags [Field Name] and [Field value] will be available on translation page as well to allow the user to specify the translation for the error/warning message.

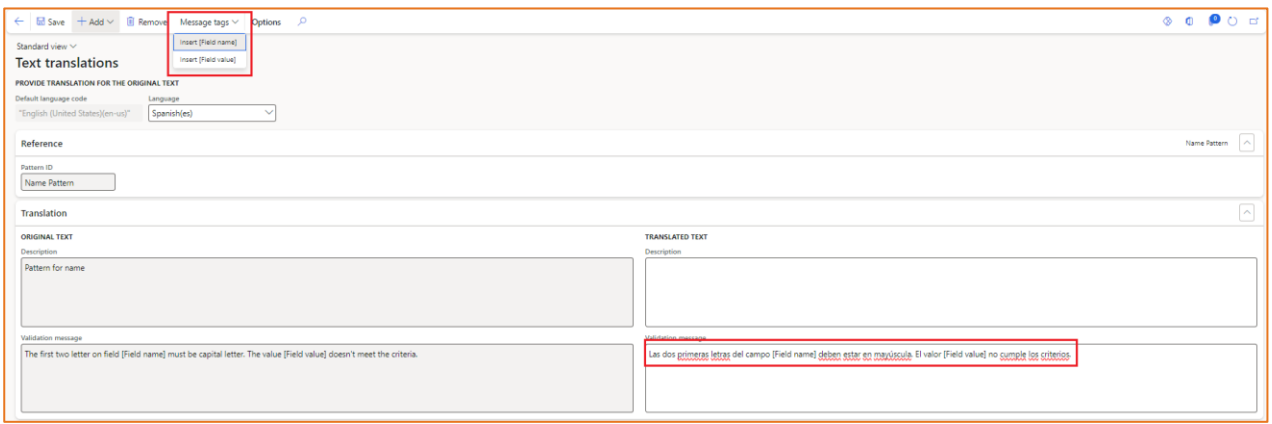

### <span id="page-10-0"></span>**2.1.3 Configurable lookup sequence setup**

This enhancement will allow the user to specify the sequence for the configurable lookup (of *User defined list*) values by using the Up and Down buttons introduced in the application.

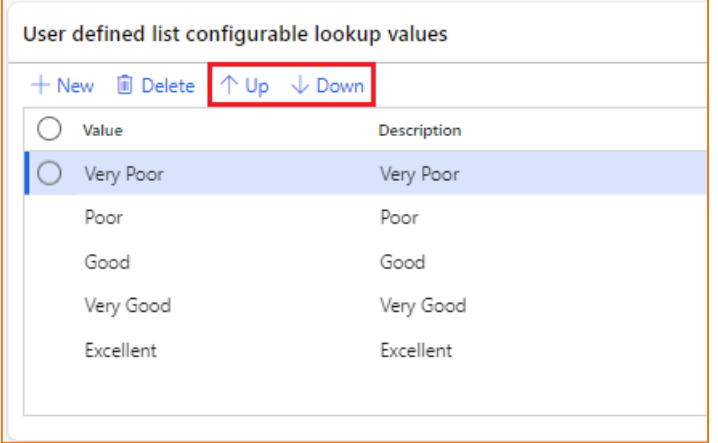

The configurable lookup values will appear in the same sequence in the application as specified on the configurable lookup page.

Note: If data entry workflow is also installed on the instance of F&O along with data quality studio, then this enhancement will also be applicable to the data entry workflow instance. While adding a new record using data entry workflow template, if there is any field in the data entry workflow template for which the configurable lookup field of User defined list type is configured, then the drop-down values for that field will appear in the same sequence as configured on the Configurable lookup page.

#### <span id="page-10-1"></span>**2.1.4 Action/enhancement rule validation for number sequence**

This enhancement will ensure that the number sequence selected while specifying the action rule or data enhancement rule for a field, application must validate that the scope of the number sequence must be Company. If the scope of the sequence is other than company then:

- Application must not allow the user to save the action/data enhancement rule
- If the data enhancement rule is already saved in the application, then application must not allow the user to activate the data quality policy.

### <span id="page-11-0"></span>**2.1.5 Address and Contact related table records handling on the results page**

On the Data quality assessment exception log page of the application, if there is any log related to address and contact details and if user wants to navigate to the source record, then application prompts an error message and doesn't navigate the user to the source record.

This enhancement will allow the user to navigate to the source record, to which the selected (address or contact) error log belongs to, so that we can navigate to the source record to correct the contact/address.

### <span id="page-11-1"></span>**2.1.6 Open in Excel capability for Transformation list values**

On the Transformation list page, there are two tables:

- Transformation List
- Transformation List Value

If we click on the Open in Microsoft Office option on the top-right corner of the screen, only the following option appears:

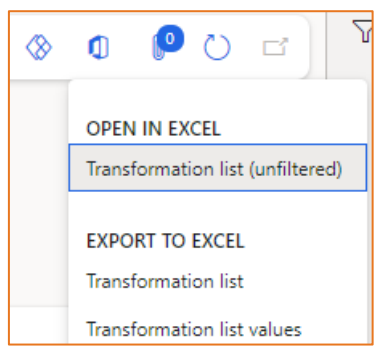

So, the Export to Excel option is available for both the tables: Transformation list and Transformation list values. Whereas the Open in Excel is available only for the Transformation list, and not available for Transformation list values.

This enhancement will allow the user to open the transformation list values in the excel sheet and update the data using the excel sheet itself.

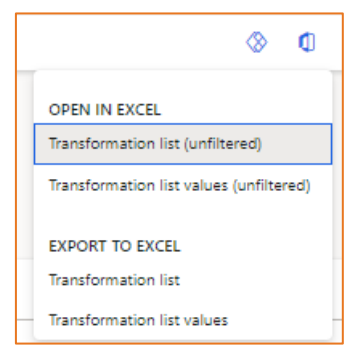

## <span id="page-12-0"></span>2.2 Release 10.0.37.8

### <span id="page-12-1"></span>**2.2.1 Data enrichment on related tables**

Previously, With the Action rules, user can set field values in a current record only. This enhancement will allow the user to insert new or update existing records in a target data source that are related to the current record. This enhancement will allow the user to specify the target table and specify the relationship between the current record and record that need data enrichment.

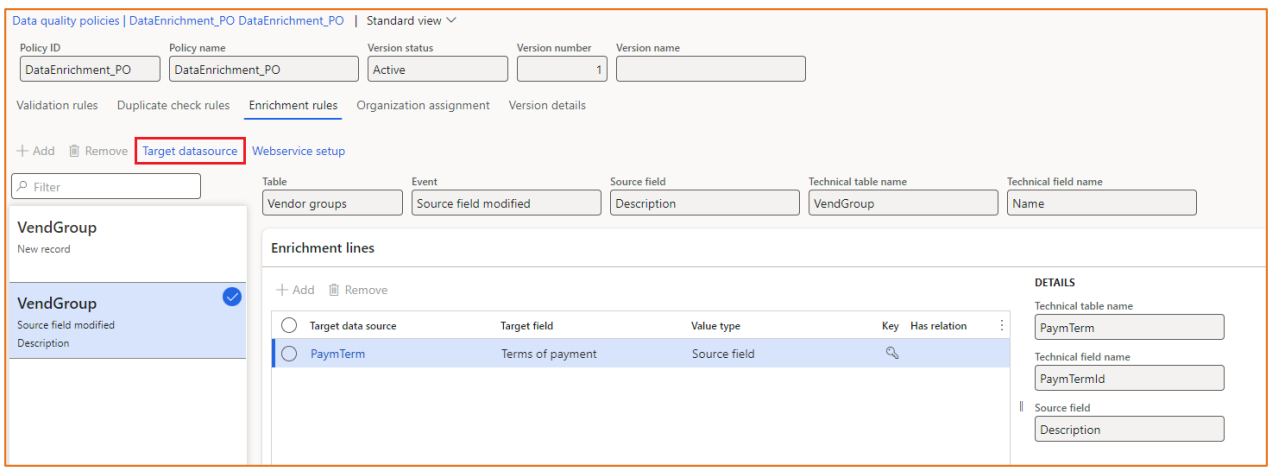

In the screenshot specified above, we need to click on the highlighted button titled *Target datasource* and need to specify the target data source. In the screenshot below, we have specified a target data source, i.e. PaymTerm, for which the source data source is VendGroup.

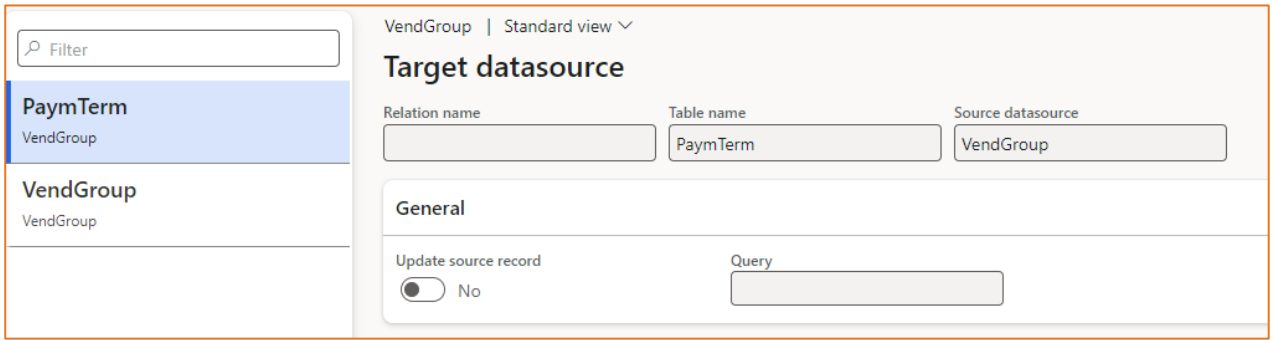

In the first screenshot, we have specified that a new value must be added in the *Term of payment* column of the PaymTerm table, based on the value specified in the Description field of the source data source, VendGroup.

### <span id="page-12-2"></span>**2.2.2 Web services support for configurable lookups**

This enhancement will allow the user to setup a configurable lookup using web services in the application. On the *Configuration lookup* page of the DQS application, the application will prompt a new configuration lookup type named: Web Service.

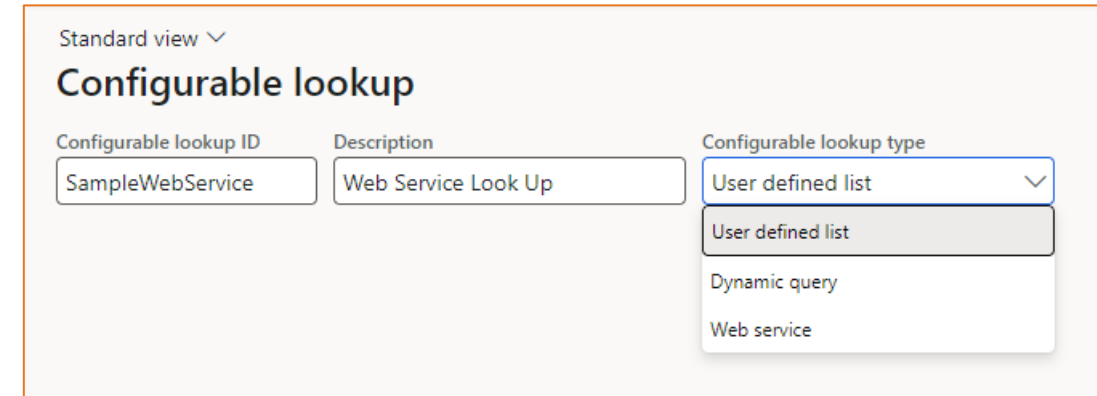

For the web service lookup, user will need to specify the following details:

- Web Service
- Web service lookup value field
- Web service lookup description field
- Minimum input length

### <span id="page-13-0"></span>**2.2.3 Restore retired data policy**

This enhancement will allow the user to un-delete a retired data policy. A new button has been added to the Retired Data Policy page titled as *Undelete*.

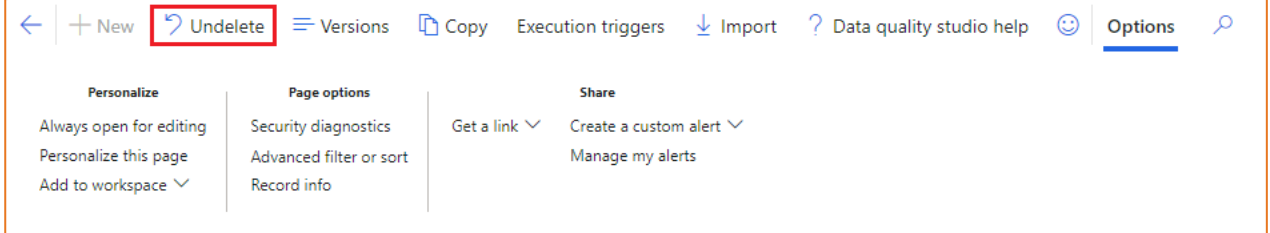

#### <span id="page-13-1"></span>**2.2.4 Test feature for Web Service**

This enhancement will allow the user to test a web service. A new fast-tab has been added on the *Web Service* page which will allow the user to test the web service. This functionality will be available for data quality administrator role. The feature will allow the user to test the connection to the webservice and test the request and response for the web service.

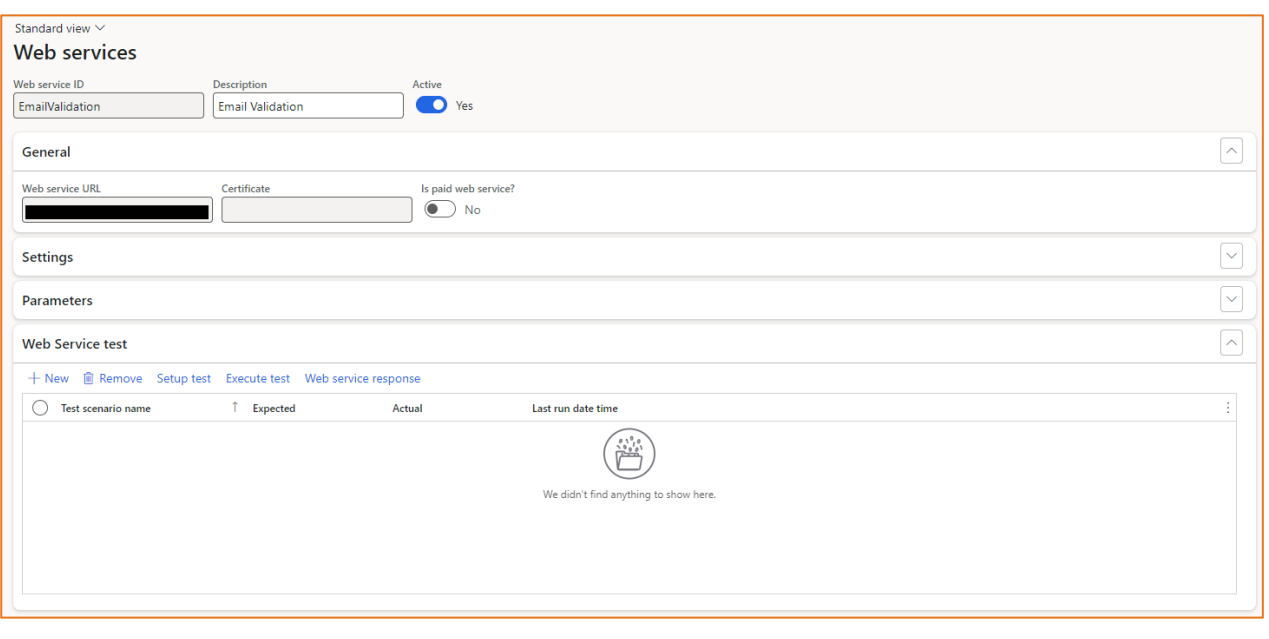

# <span id="page-14-0"></span>2.3 Release 10.0.36.7

### <span id="page-14-1"></span>**2.3.1 Quality assessment – user security**

In this current release, we enhanced the quality assessment feature, introducing security on what users would be able to see what data in the results overview. Using the security role Data quality officer, a person would be able to see the quality assessment results for only the projects they are setup as a data owner. You can setup an overall data owner for a project, but also specific persons responsible for each legal entity individually.

### <span id="page-14-2"></span>**2.3.2 Phonetic searches in duplicate checks**

Previously, we released duplicate checks based on fuzzy logic. In this release, we also added phonetic search algorithms supporting duplicate checks on names that sounds similar. E.g. Jon and John sound the same and would be used in the fuzzy logic if setup in your environment.

In the setup section, you can setup Phonetic search rules. The algorithm supported is Metaphone with two different versions. You can find more information on the internet: <https://en.wikipedia.org/wiki/Metaphone>

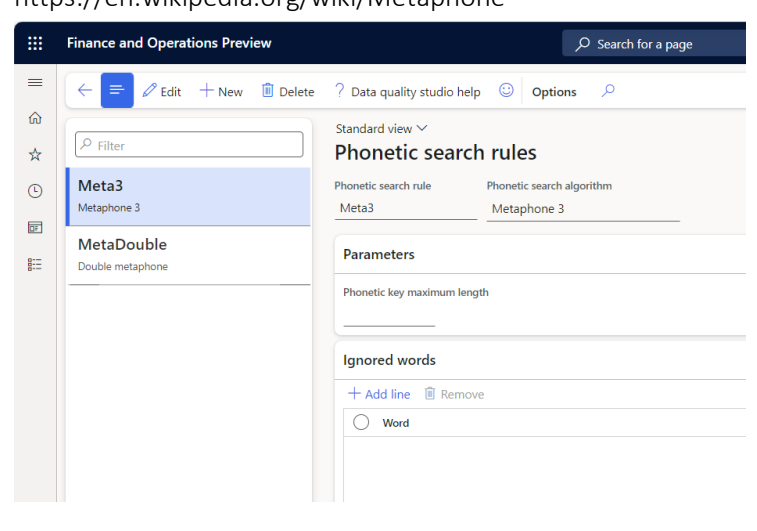

For advanced settings, you can also setup a maximum length or ignore some words to be indexed. We suggest you start with the algorithm setting only and only finetune based on experiences.

When setting up the **Duplicate checks**, you can enable the phonetic search for each field individually, like shown on the screenshot.

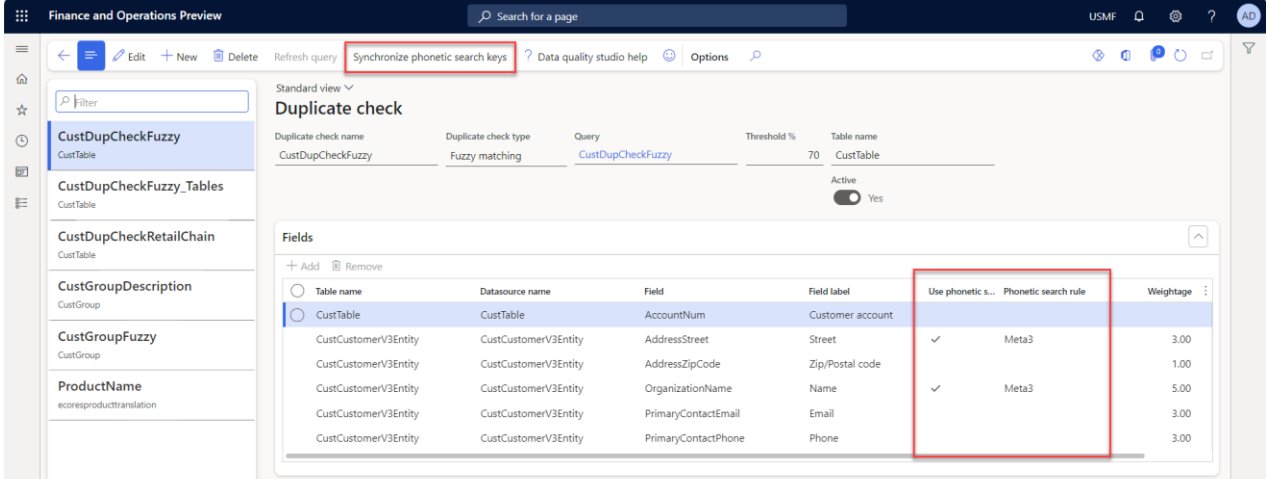

When you enabled the phonetic search option for one or more fields, ensure that you will Synchronize phonetic search keys which will index existing data for the columns. It is required to schedule a recurring batch to keep the phonetic search keys up to date based on new data entry. You can create one single batch for all duplicate checks by leaving the Duplicate check name parameter empty. You can schedule the batch job to run several times an hour. When not enabling the option Force to recreate, the job is executing quickly.

### <span id="page-15-0"></span>2.4 Release 10.0.34.6

### <span id="page-15-1"></span>**2.4.1 Fuzzy logic duplicate checks**

One of the main features added in this release is the option to setup and use duplicate checks with fuzzy logic. With help of this feature, a duplicate check can be set up where values from multiple fields will be compared and a duplicate score will be calculated. The check can be performed manually on a form or during the quality assessment.

The setup will start with a dynamic query where information can be sourced from any table and field. There is a need to start with the main table that would be identified as a duplicate. In the example of customer, vendor and released products, the details to check for duplicates are stored in several tables. In these cases, it would be recommended to use available data entities as related table to have all data flattened and easy to understand column names. In case you would need to check both the email and phone number, this would be two records in the contact details table whereas the data entity has them available already as individual fields.

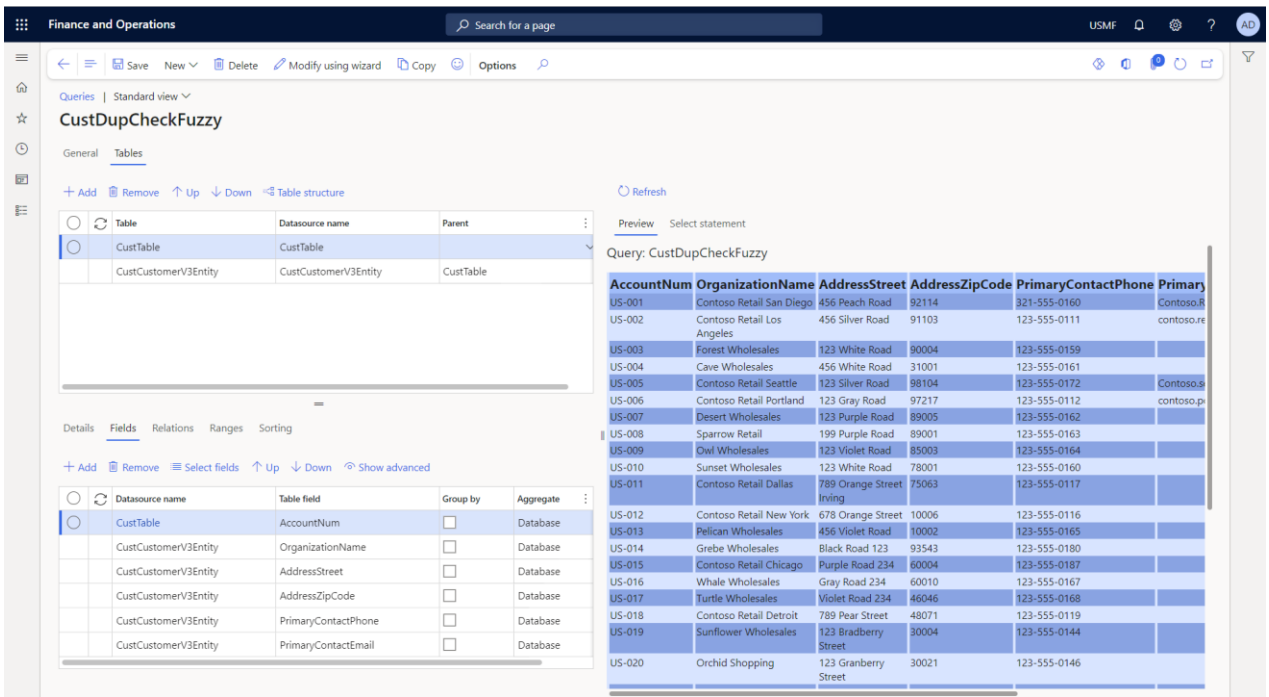

When the query is defined, you can go to the Duplicate checks form where you now can choose between two types of duplicate checks.

The type 'Basic matching' was the check that was already available in the solution and will try to find the same combination of fields with literal values. E.g. a customer group with the same Description or Product names per language.

The type 'Fuzzy matching' gives you the option to specify the query as created above, together with a threshold and a weightage per field. There is no need to consider a total of 100% for the weightage, you can specify a number with or without decimals. In the example below, the organization name is considered to be 5 times more important than the zip code.

The threshold will be used to determine if a possible duplicate will be reported to the user or not. In case e.g. the zip code would be the only duplicate, then the calculated score will be 6,67%. This record can be skipped to be reported as duplicate.

| 扭                 | <b>Finance and Operations</b>                                                                                                    |                                                  | O Search for a page                                                  |                     |                                  |           | USMF <sub>Q</sub> | -⊗                                  | $\overline{\phantom{a}}$ | AD.                   |
|-------------------|----------------------------------------------------------------------------------------------------|--------------------------------------------------|----------------------------------------------------------------------|---------------------|----------------------------------|-----------|-------------------|-------------------------------------|--------------------------|-----------------------|
| $\equiv$          | $\Box$ Save $+$ New $\Box$ Delete Refresh query ? Data quality studio help $\odot$ Options $\Diamond$<br>$\equiv$<br>$\leftarrow$ |                                                  |                                                                      |                     |                                  |           |                   | $\bullet$ $\bullet$ $\circ$ $\circ$ |                          | $\boldsymbol{\nabla}$ |
| $\omega$<br>☆     | $\mathcal{P}$ Filter                                                                                                    | Standard view $\vee$<br><b>Duplicate check</b>   |                                                                      |                     |                                  |           |                   |                                     |                          |                       |
| $\odot$<br>同<br>肝 | CustDupCheckFuzzy<br>CustTable                                                                                                    | Duplicate check name<br>CustDupCheckFuzzy        | Duplicate check type<br>Query<br>CustDupCheckFuzzy<br>Fuzzy matching | Threshold %         | Table name<br>$70$<br>CustTable  |           |                   |                                     |                          |                       |
|                   | CustGroupDescription<br>CustGroup                                                                                                 |                                                  |                                                                      |                     | Active<br><b>D</b> Yes           |           |                   |                                     |                          |                       |
|                   |                                                                                                    | Fields                                           |                                                                      |                     |                                  |           |                   |                                     | $\widehat{\phantom{a}}$  |                       |
|                   |                                                                                                    | 十 Add <b>自</b> Remove                            |                                                                      |                     |                                  |           |                   |                                     |                          |                       |
|                   |                                                                                                    | O<br><b>Table name</b><br>CustTable<br>$\bullet$ | Datasource name<br>CustTable                                         | Field<br>AccountNum | <b>Field label</b><br>AccountNum | Weightage |                   |                                     |                          |                       |
|                   |                                                                                                    | CustCustomerV3Entity                             | CustCustomerV3Entity                                                 | AddressStreet       | AddressStreet                    | 3.00      |                   |                                     |                          |                       |
|                   |                                                                                                    | CustCustomerV3Entity                             | CustCustomerV3Entity                                                 | AddressZipCode      | AddressZipCode                   | 1.00      |                   |                                     |                          |                       |
|                   |                                                                                                    | CustCustomerV3Entity                             | CustCustomerV3Entity                                                 | OrganizationName    | OrganizationName                 | 5.00      |                   |                                     |                          |                       |
|                   |                                                                                                    | CustCustomerV3Entity                             | CustCustomerV3Entity                                                 | PrimaryContactEmail | PrimaryContactEmail              | 3.00      |                   |                                     |                          |                       |
|                   |                                                                                                    | CustCustomerV3Entity                             | CustCustomerV3Entity                                                 | PrimaryContactPhone | PrimaryContactPhone              | 3.00      |                   |                                     |                          |                       |
|                   |                                                                                                    |                                                  |                                                                      |                     |                                  |           |                   |                                     |                          |                       |

Once the Duplicate check definition is completed, you can set up the data quality policy like the basic matching.

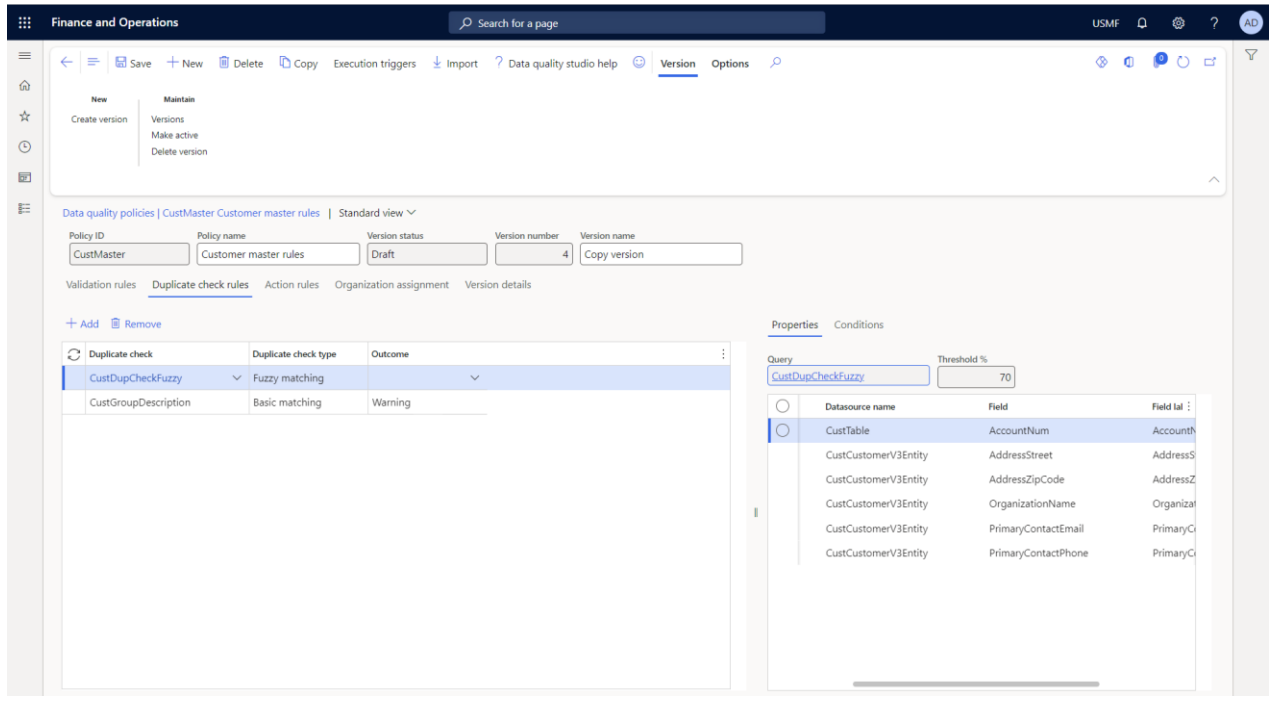

Note that the Outcome is not set as the fuzzy matching is not run automatically when entering data. As data for e.g. a customer or product is stored in multiple tables, the application is not aware when a user completed the data entry.

The duplicate check can be set with conditions to separate between type of records. E.g. you can have another duplicate check for customer master for individual companies and a retail chain. If you have e.g. fast-food chains as customers, the name might get a lower weightage.

On a form Dynamic menu form setup, you can manage on what form, support for calling the duplicate check will be visible and on what position the action should be added.

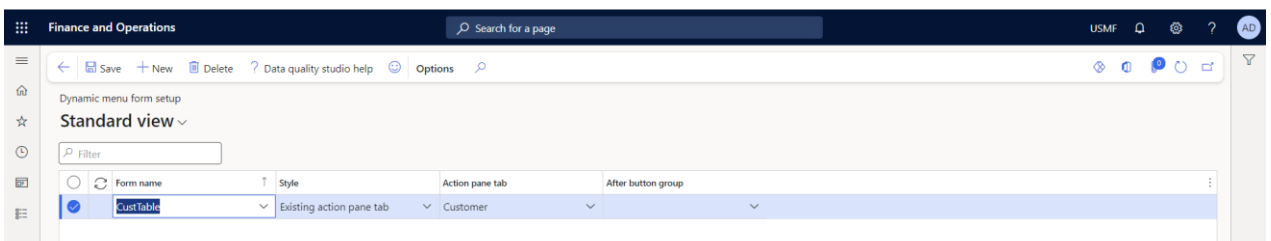

Having the Duplicate check menu items, you can check for possible duplicates.

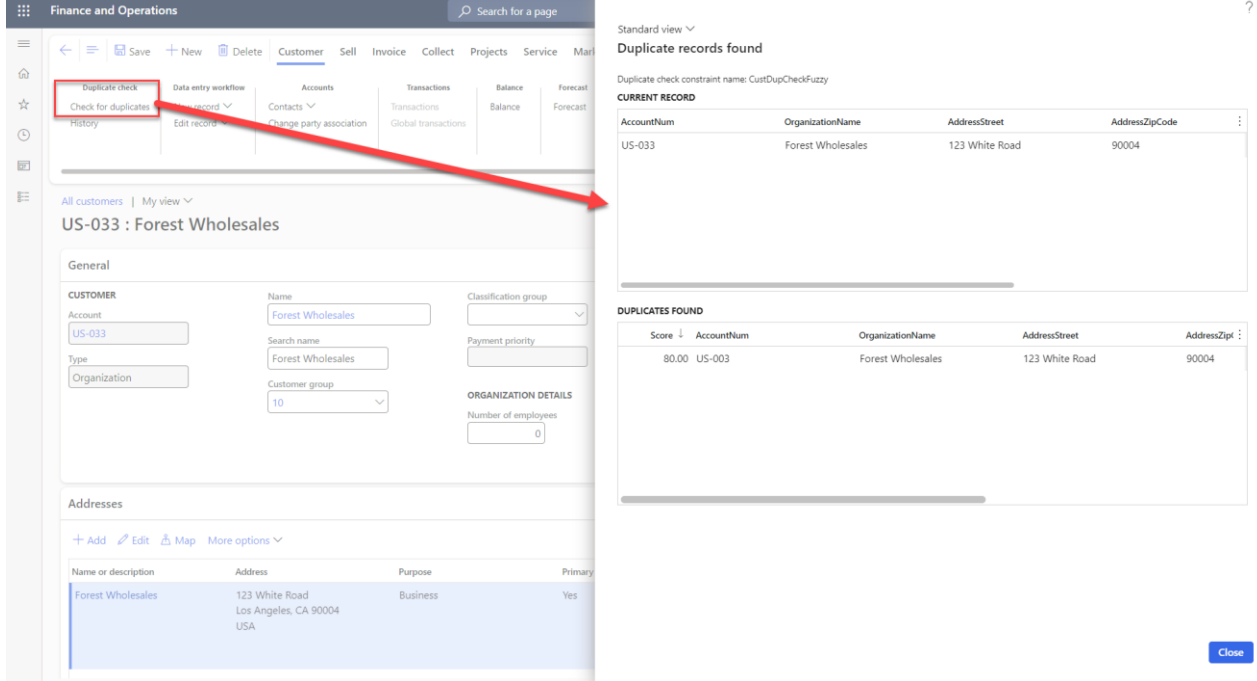

In this version, there is no automatic deletion or merge functionality. Based on the judgement of the user, a duplicate record should be mitigated manually. This could be e.g. deleting the newly created record manually.

In case a user did not check for duplicates manually, the Quality assessment integration will give warnings about possible duplicates.

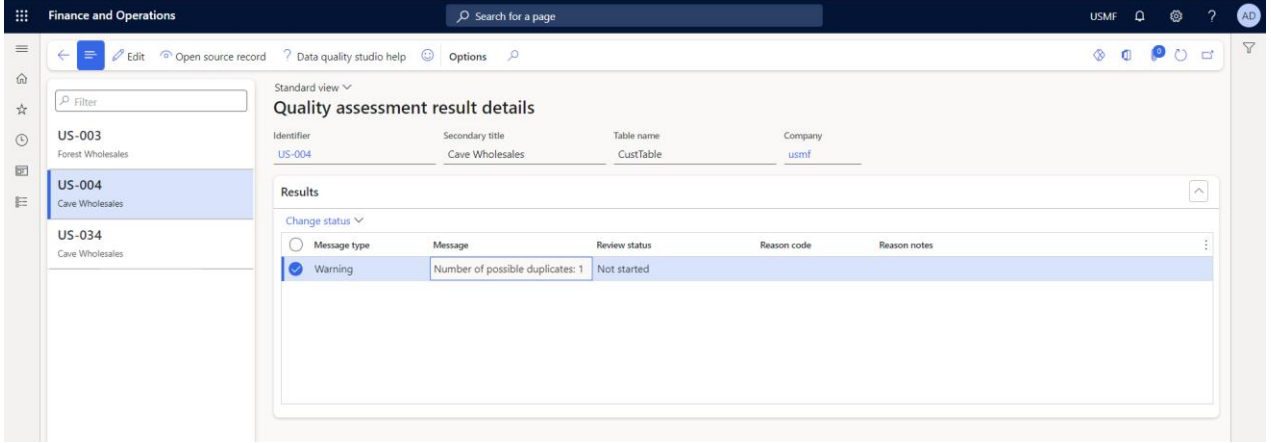

When a duplicate check warning is provided, the user can open the source record and check the details of the suggested duplicates.

### <span id="page-18-0"></span>**2.4.2 Data quality policy export and import**

A feature was added for exporting and importing data quality policy versions. With help of this feature, you can easily move a version with all rules, settings and conditions from one environment to another.

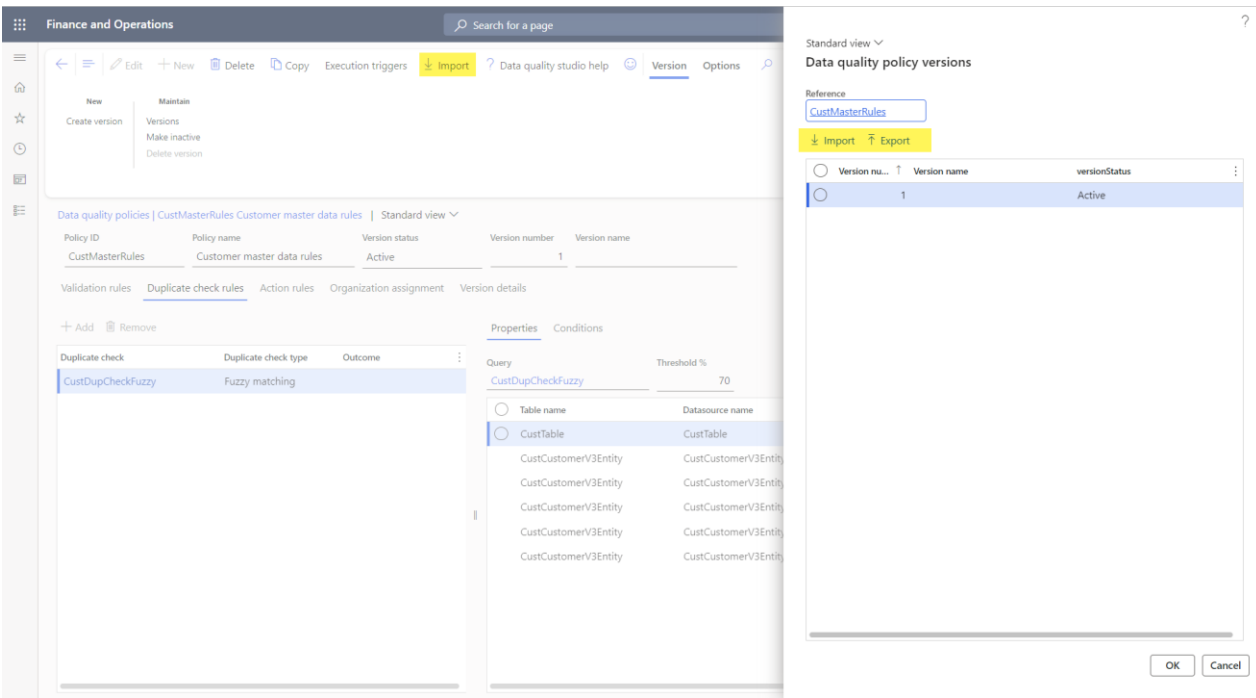

The export is made available on the Versions page. Import can be done on this same dialog or on the Data Quality Policies page. In case there is no policy with the same name, a policy and first version will be created. In case versions already exists, the import will add a new version.

### <span id="page-19-0"></span>**2.4.3 Visibility enhancement**

The active version is now added as column on the Data quality policies list page. This provides better insight if policies are active and with what specific version.

### <span id="page-19-1"></span>**2.4.4 Added Online Help shortcut to Data Quality Studio forms**

Like for some of our other products, we have now added a quick way to reach our online documentation. On all forms from the data quality studio solution you will now find a button? Data quality studio help.

### <span id="page-19-2"></span>2.5 Release 10.0.31.4

### <span id="page-19-3"></span>**2.5.1 Certificate renewal**

The security certificate, that expires every 3 years, ensures that our customers have valid To-Increase software installed and not an unlicensed copy. This digital check is executed during installations and upon installing the license files, ensures that they have legitimate software installed. The previous security certificates for To-Increase solutions would expire on June 9, 2023.

This release (and releases beyond) contains the new certificate and a new feature within the Solution Management Workspace. After installing the update, the security certificate renewal can be completed in 5 simple steps.

Step 1: Set the environment in maintenance mode

Step 2: Install the update and navigate to the Solution Management Workspace

Step 3: Click the 'Retrieve available licenses' in the action pane

Step 4: Validate the licenses for correctness and completeness and click import

Step 5: Disable the maintenance mode for this environment

Click [here](https://support.to-increase.com/ticsm?id=kb_article&sys_id=8aa9fef397a5edd0e7a9db00f153af4c) for more information on the Solution Management Workspace.

### <span id="page-20-0"></span>**2.5.2 Support for multiple languages**

At To-Increase, we are constantly working to upgrade our solutions and encourage customers to participate by sharing feedback. We had earlier launched an in-app feedback option in our D365 solutions, where our customers can share their feedback and requests while using our solutions. We did receive multiple requests for translations in other (European) languages. We picked the most requested languages and added it to our roadmap.

As of the current release, we do support Data Quality Studio in 10 different languages out of the box. The user interface is, as part of the strategy, available in the next languages: English (US), German, French, Spanish, Portuguese, Dutch, Italian, Norwegian, Swedish, Danish.

To-Increase is using the Microsoft Dynamics 365 Translation Service for automated translations of user interface elements. In our solutions we use standard labels and new solution specific labels. The standard labels are already provided with translations done by Microsoft. The solution specific labels are now also available to users in more languages.

As we used automated translations and reused existing labels, it might be the case that some translations are wrongly translated. With a single translation unit, the AI powered translation service is not aware if it should be translated as noun or verb. Some words do have multiple meanings, like "application". It could be related to recruitment or a software solution. If you come across such issue, please use the in-app feedback or create a support case, so we can improve the translations for future releases.

If you are in the need for other languages or your business requires a different term, you can extend the label files with a small development effort.

If you have customizations on the translations in your current environment, check if this is done in a separate extension model and correct extension naming convention. If e.g. the name of the To-Increase label file in the English language is *TILabel.en-US.label.txt*, the new translation in German provided by To-Increase will get the file name *TILabel.de.label.txt*. Ensure in your customization will then have a naming convention including the keyword *extension*. A German extension label file has then the name *TILabel\_extension.de.label.txt*. The extension labels will have priority above the standard provided labels. You can also choose to remove your labels and uptake our new standard translations.

The next label file(s) are part of this release:

DQS.en-us.label.txt DQS.da.label.txt DQS.de.label.txt DQS.es.label.txt DQS.fr.label.txt DQS.it.label.txt DQS.nb-NO.label.txt DQS.nl.label.txt DQS.pt-PT.label.txt DQS.sv.label.txt

Excluded from our translations:

- To-Increase will continue to offer its services to customers and partners in English.
- Our website, product documentation, release notes, and any other updates will be available in English only.

### <span id="page-21-0"></span>2.6 Release 10.0.31.4

### <span id="page-21-1"></span>**2.6.1 Configurable lookups**

For several use cases, we added a new feature where you can configure custom lookups for supporting the user choosing allowed values. This can be added to field without and with a standard lookup. As an example, you can provide limitations for the credit rating field, but you can also limit the number of options in case of existing reference tables. Suppose you need to constrain the options for method of payments to be used for customers and vendors.

The configurable lookups consist of a generic setting which can be reused on multiple data quality validation rules. You can setup two different lookup types. One type supports a custom pre-defined list where a second option is to source available options from the database with help of the Dynamic Query Framework.

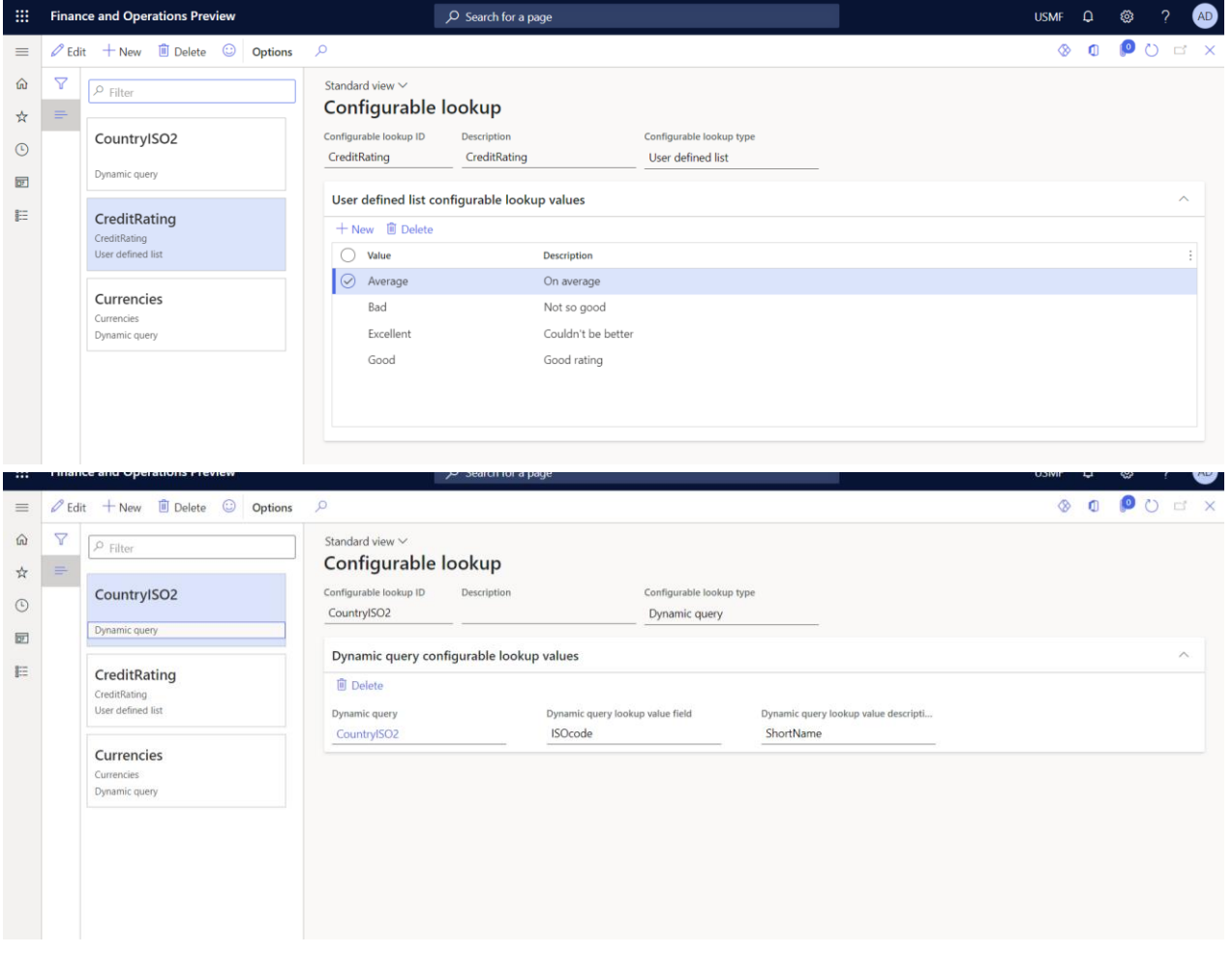

The selected query for this configurable lookup is defined as per next screenshot.

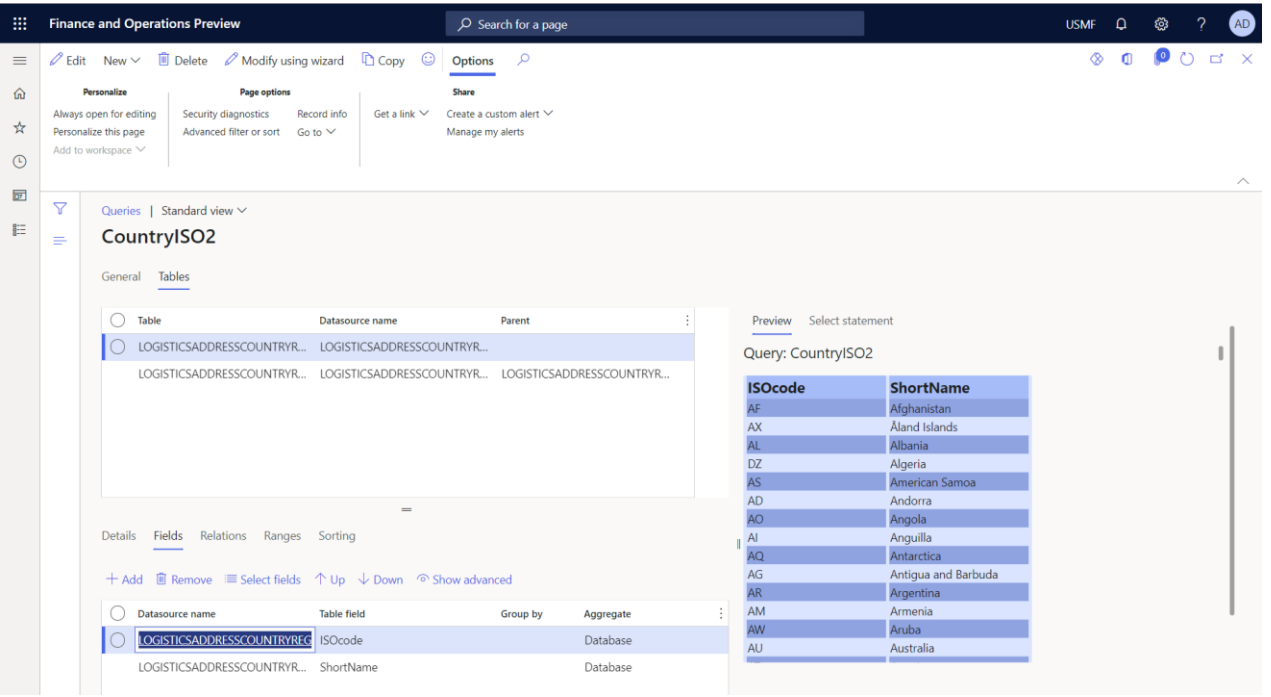

On the validation rules, you can then setup the configurable lookup with a new validation type: *Configurable lookup.*

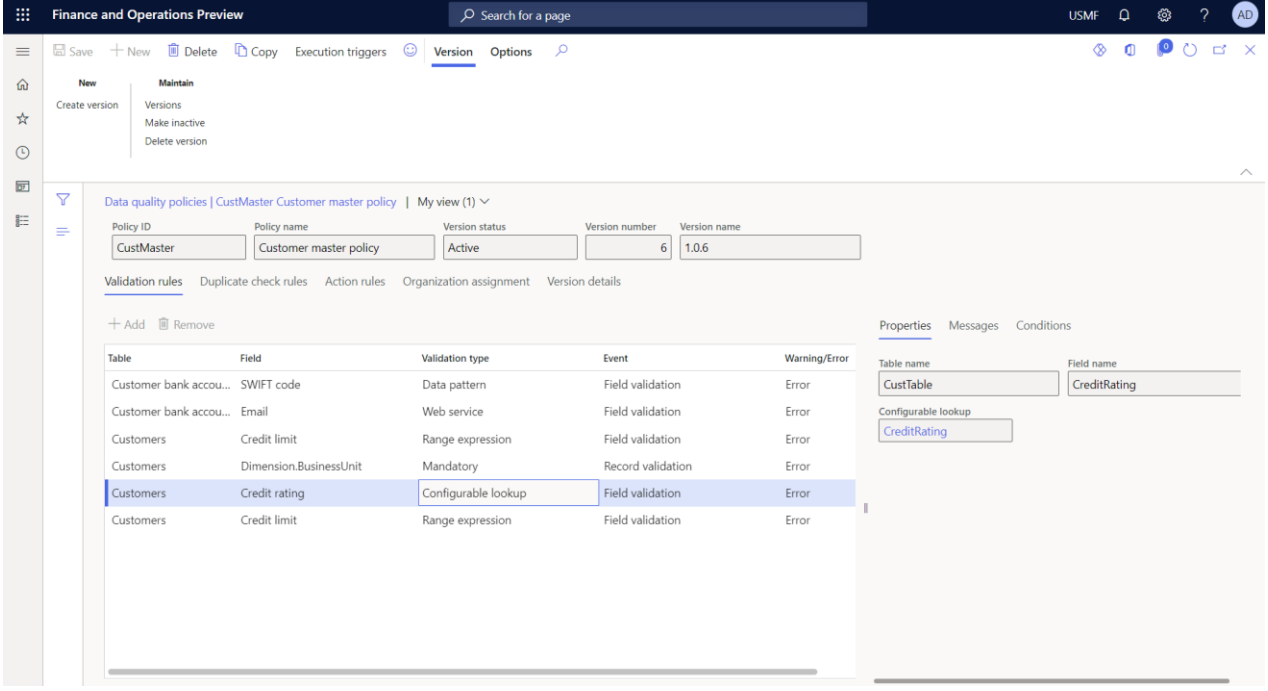

With the field Warning/Error, you can specify if the values from the lookup are mandatory and raise an error or if the user can also provide own values. In that case you can select to give a warning or skip the validation with the value *No validation*. This last-mentioned option can only be used for the configurable lookup validation type. Like any other rule, you can add business messages or conditions if required.

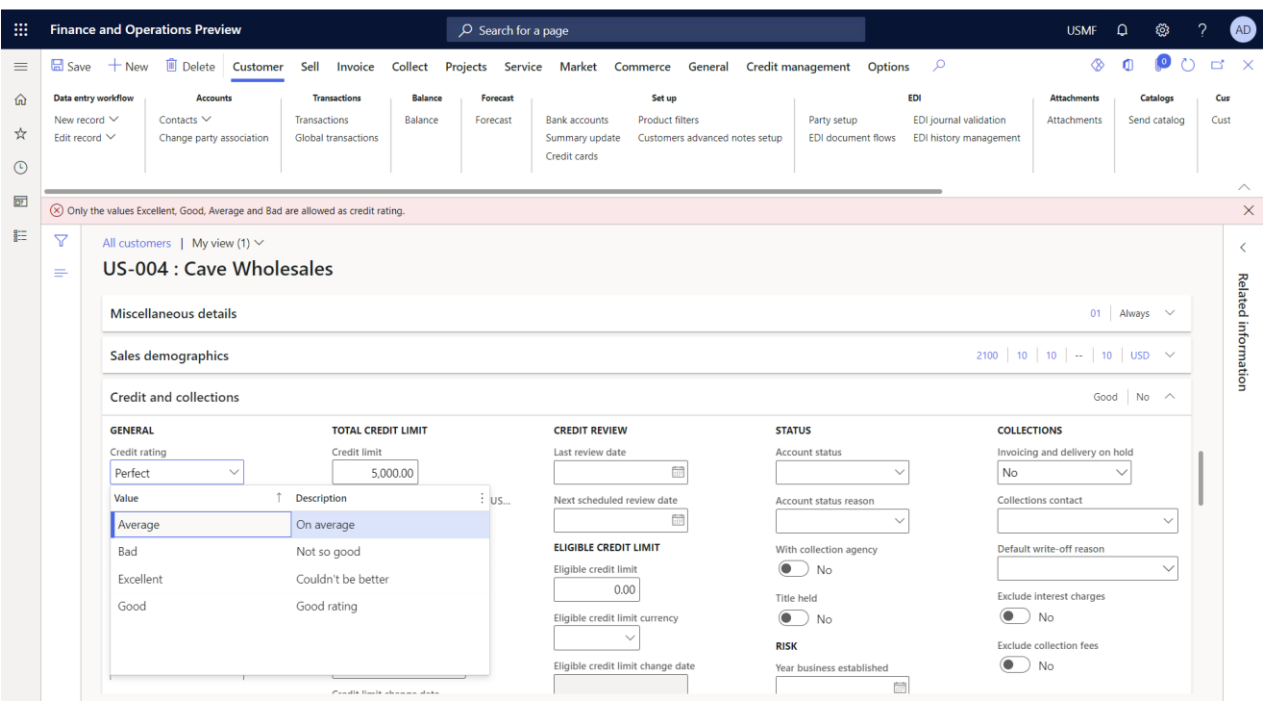

There is a known issue where the lookup values are not being filtered as expected if you start typing a value in the field and then the lookup will appear automatically. A workaround for this is first opening the lookup and then start typing where the list with values will then be filtered. We have a backlog item to solve the current inconveniency.

The configurable lookups is also supported in Data Entry Workflow version 10.0.31.8 or higher.

### <span id="page-23-0"></span>**2.6.2 Execution settings**

For supporting flexibility when data quality rules are triggered, there is an option to specify for each policy if the rules will be triggered on forms, for quality assessment or other (future) purposes.

When you have installed the latest version, ensure you will first navigate to the Data quality studio parameters and click on Refresh triggers on the Execute settings tab page. The values in the field Enable by default will be used when creating new data quality policies.

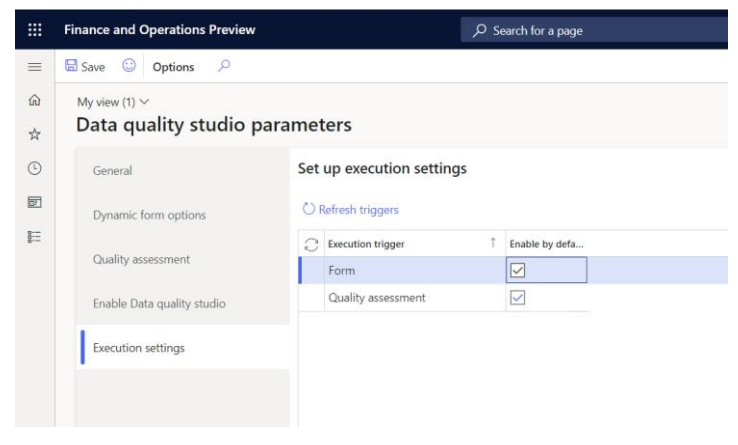

Per policy, you can set when to execute the rules. This would give your organization the option to decide to pro-actively check for valid data or use a process to clean up data periodically. You can access the settings for execution triggers on the action menu bar of the Data quality policies page.

### <span id="page-24-0"></span>**2.6.3 Quality assessment (preview)**

A first version of quality assessment is added to this release. With the quality assessment, you can execute validation rules for existing records. It would give you the flexibility to check for valid data at any point of time. You can run the quality assessment when there was a change implemented for data quality studio, when you imported data, when the form triggers are not enabled or periodically to check for the level of quality data.

From the Data Quality Studio, you can open the Quality assessment projects page where you can provide information about the data owner(s) and which rules are to be executed. For different master data entities, you can create multiple projects.

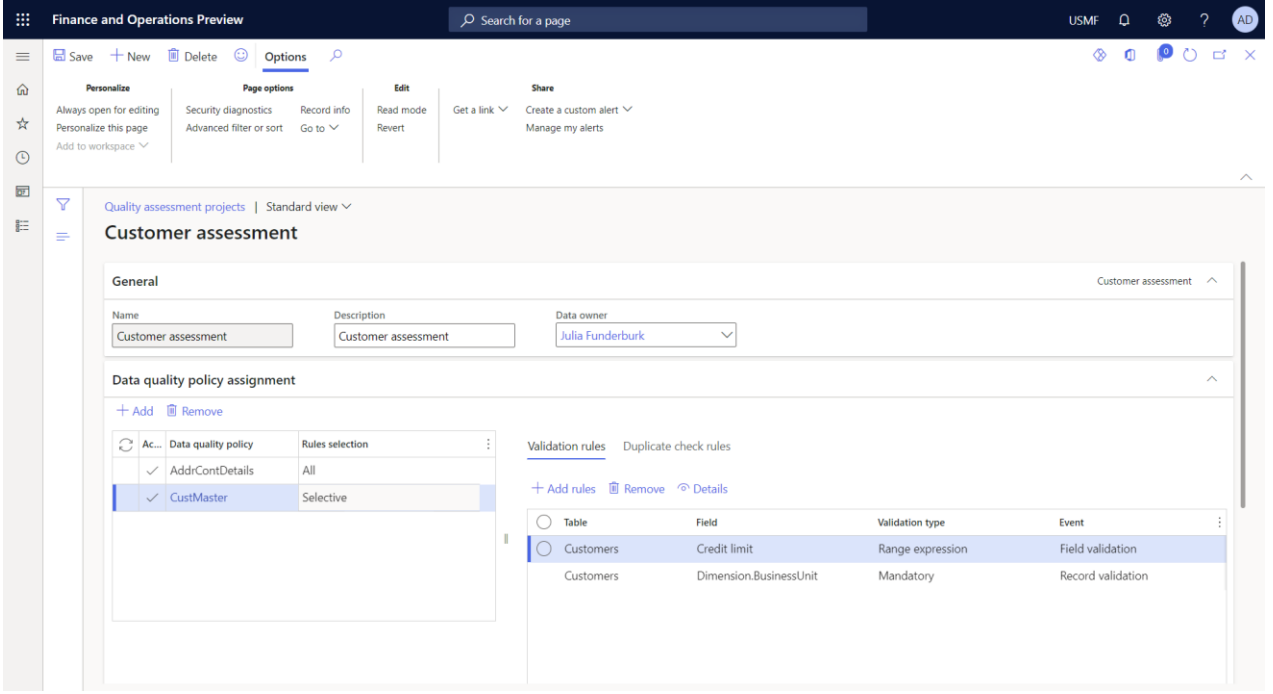

From Data Quality Studio > Periodic tasks, you can start the batch job to collect data for the assessment results.

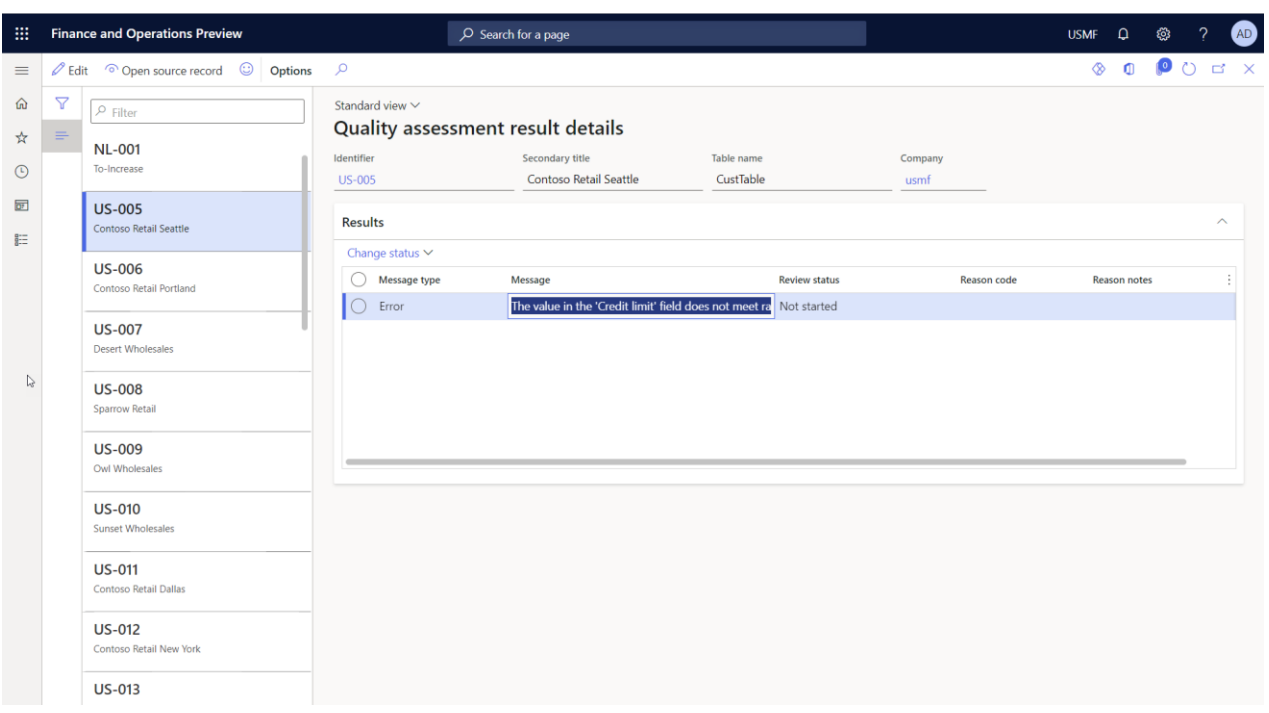

You can review the outcome and correct the data by opening the form for the source record. With help of the review status you can track the progress and indicate to skip correction this occurrence.

We have some known issues and we are working on some additional features to complete the quality assessment functionality.

- Selection of individual rules are currently not working. It will only run across all rules for a given policy.
- Data restriction. To prevent visibility into private or sensitive data, security will be implemented where e.g. data owners for products will not see details for customer results.
- When opening source records, the application tries to find the default menu item for the given table. Some tables, like addresses and contact details don't have a specific menu item and form. We will work on some specific handling to open e.g. the global address book or customer page.

### <span id="page-25-0"></span>**2.6.4 Tutorial class for action rule**

Previously, two tutorial classes were provided with the solution providing examples for custom validations with help of x++ coding. In this release a custom class is added which can take a number from a number sequence and add a checksum digit. The class can be adjusted to the needs of your organization.

Tutorials are intended as code examples and are not actively supported by To-Increase.

### <span id="page-25-1"></span>2.7 10.28.3

### <span id="page-25-2"></span>**2.7.1 Web service improvement for action rules**

We added the option to setup multiple return values for a single web service call. When using address validation services, the service can return corrected data in individual columns. E.g. when sending an address, depending on the external service, it can correct the street name, complete the postal code for that address and return the longitude and latitude. One return value can be re-used for multiple database fields.

You can link the response fields with the database target fields in the Web service response actions part.

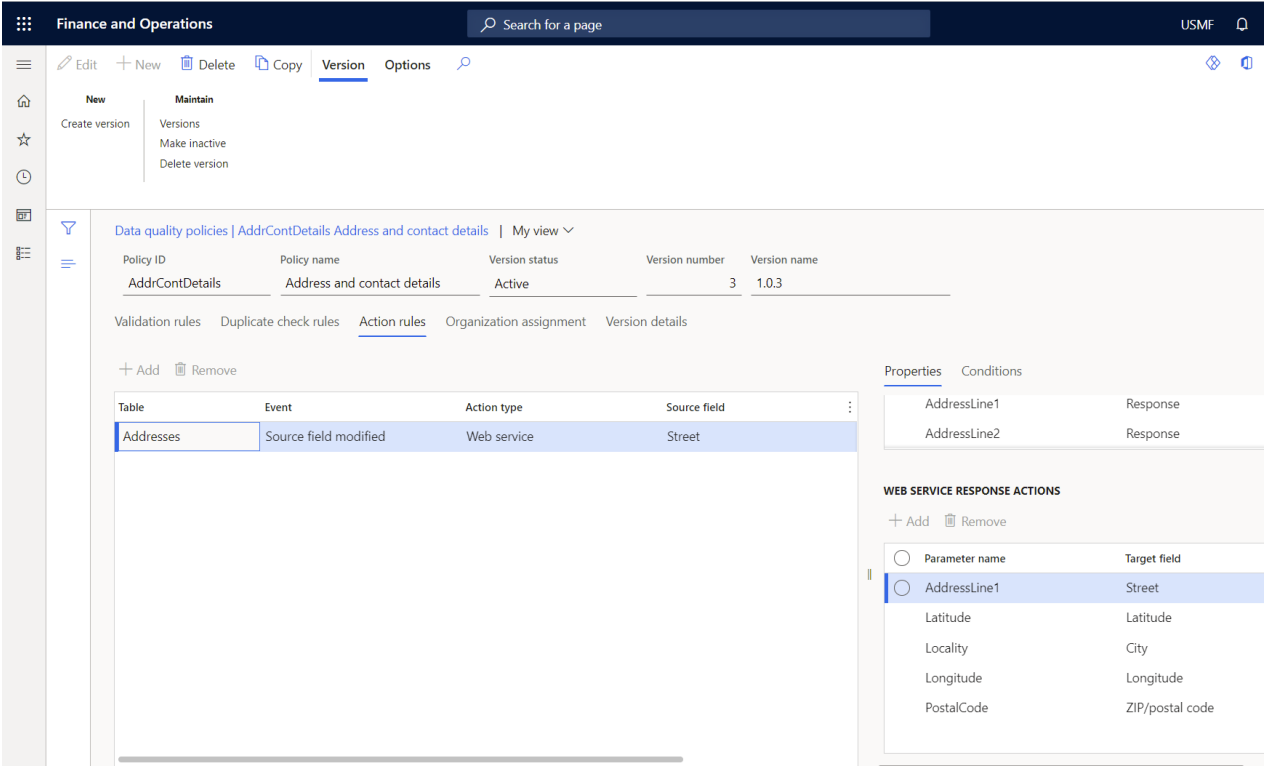

### <span id="page-26-0"></span>**2.7.2 Secured values**

We have enhanced the web service functionality where it is now possible to store license key or other sensitive data in a form Secured values. The secured value can be used as fixed parameter value for web services.

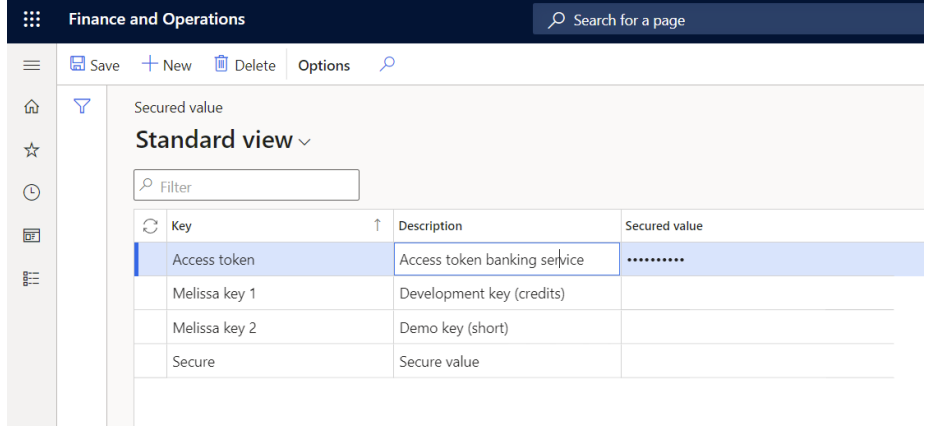

The values can be linked to web services on the parameters tab page.

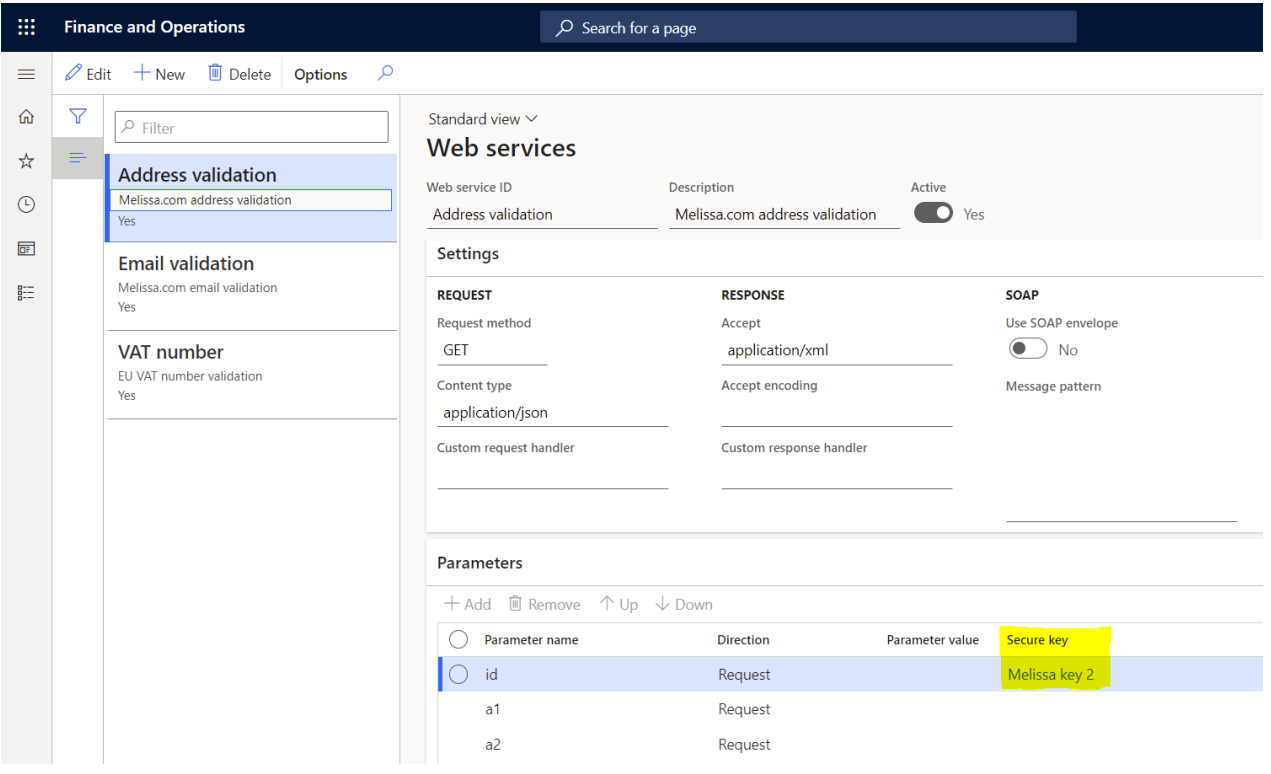

## <span id="page-27-0"></span>2.8 Release 10.0.18.2

Data Quality Studio (DQS) is a new solution from To-Increase that helps companies improve data quality and makes data governance simple in their Dynamics 365 environment. With quality data in the system the reliability of the data that is shown increases, which reduces the chances of making mistakes by users and management.

DQS is created for a functional administrator user with ease of use and flexibility in mind. The data quality administrator creates and manages the functionalities within DQS that can be activated and deactivated at any time. Developers can also call functions to have the same policies executed for specific scenarios. The functionalities in DQS is shared but can be restricted to legal entities directly or part of an organizational hierarchy.

There are various features in DQS for different kind or rules. These rules in DQS do the following to make ensure good data quality:

- Validation rule: Checks if the data meets the defined entered criteria.
- Duplicate check rule: Checks if the data does not have a duplicate value in the defined table.
- Action rule: Uses an action to set a value or to update data in a targeted field.

### <span id="page-27-1"></span>**2.8.1 Validation rules**

Validation rules is a functionality in DQS that uses defined criteria (rules) to ensure that data is entered correct in the system. These rules are triggered when you enter data on forms. If the rule is triggered a warning or error message can appear. The messages for users can be set up in the rule; also provided in multiple languages to support international implementations. Within the validation rule there are different types, that you can use to validate the data, these are:

- Mandatory: It is mandatory to enter a value in the field/record.
- Blank: Validates if the field/record is left blank.
- Range expressions: A validation is done if value is within the defined range.
- Data pattern: A validation is done if a field/record matches a predefined data pattern.
- Web service: A validation is done if a value matches in another internal or external source, by making use of a web service.
- Custom: A validation is done by making use of a custom created class with x++ coding.

### <span id="page-28-0"></span>**2.8.2 Duplicate check rule**

The duplicate check rule is a functionality that is used to check if there is no duplicate value in the defined table. A few examples where the duplicate check rule is useful to use are:

- Product name
- Social security number
- External item ID per customer or vendor

The duplicate check helps you prevent duplicate values, which can help prevent confusion for users.

### <span id="page-28-1"></span>**2.8.3 Action rule**

Action rules is a functionality that is used to populate values into a target field. This will support in quicker data entry or ensure correct values are used in certain fields. When creating a new record, enter a value in a field or before save the record, the application can enrich data. There are several action types that can be used:

- Fixed Value: Populates a predefine value in the selected target field.
- Data query: Make use of a dynamics query or inquiry to find a value to populate the selected target field.
- Transformation lists: Make use of a transformation list to find a value to populate the target field.
- Number sequence: Make use of a number sequence to populate the target field.
- Web service: Makes use of a web service to get a value from another internal or external source to populate the target field.
- Custom: Makes use of a custom action class, to populate the target field.

### <span id="page-28-2"></span>**2.8.4 Organization assignment**

Initially a data quality policy will be executed in all legal entities. A DQS policy can be assigned to a single legal entity or multiple legal entities. The policy can also be assigned to organizational hierarchies, which can also be set up in DQS, via the Data Quality hierarchy purposes. When organizations are assigned, the rules will be effective only for the legal entities as per setup.

### <span id="page-28-3"></span>**2.8.5 Data patterns**

Data patterns are used in Validation rules functionality. A data pattern is a criterion that is set up that a value should meet. A few examples of these criteria are the following:

- That a value must start with a capital letter.
- That a value must have a certain number of characters.
- That a value must meet the criteria of an email address.
- That value must meet the criteria for a zip-code of defined region.

The data patterns are setup with regular expressions which is an open source standard for text patterns. There is a lot of information and examples on the internet, e.g.:

[https://en.wikipedia.org/wiki/Regular\\_expression](https://en.wikipedia.org/wiki/Regular_expression) <https://www.regular-expressions.info/> [https://regexr.com](https://regexr.com/)

In the Data pattern screen a test can also carried out to see if the created data pattern meets the desired outcome.

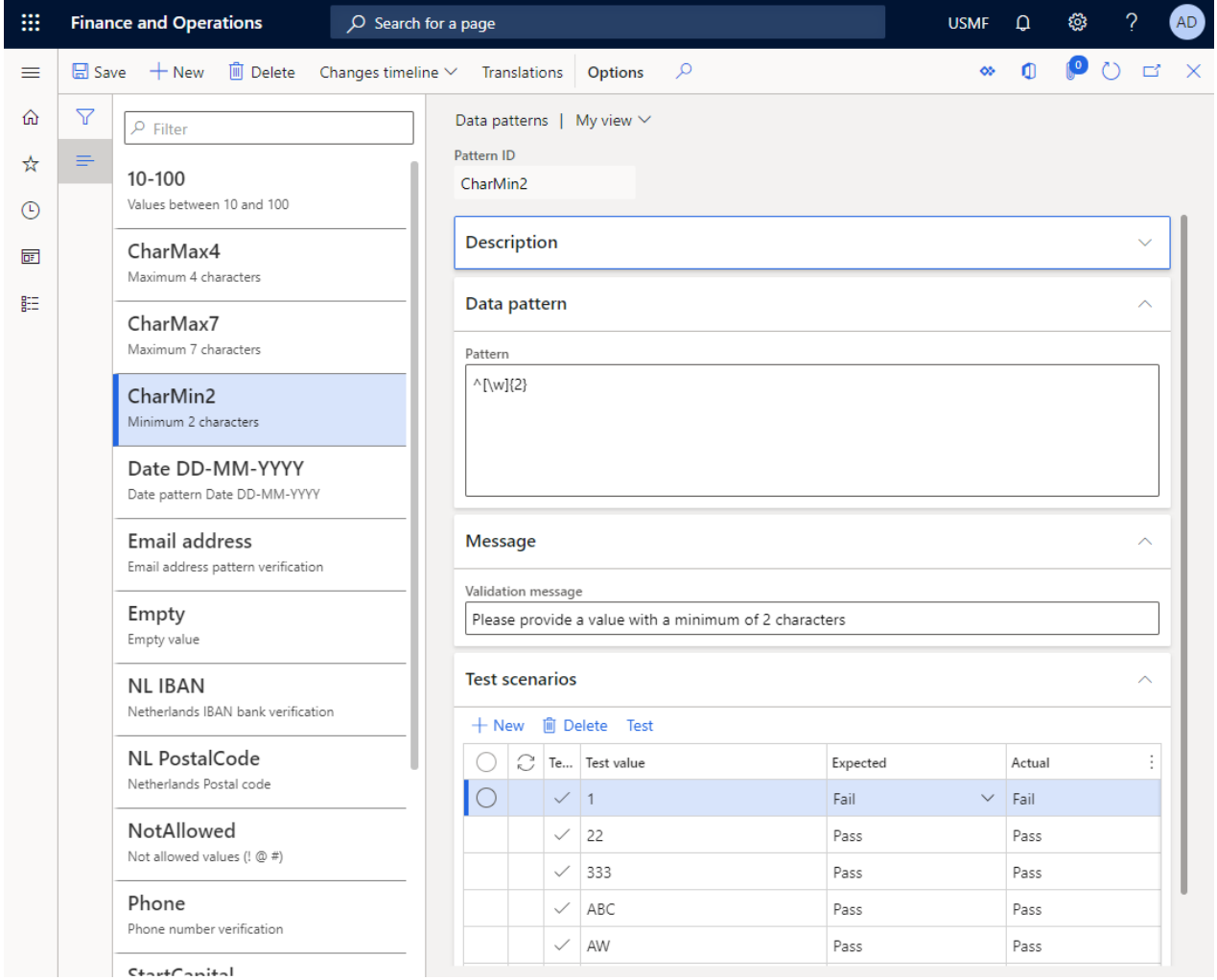

### <span id="page-29-0"></span>**2.8.6 Data Quality organization hierarchy purposes**

An organization hierarchy can be set up, which can be used in Organizational assignment in DQS. Various organization types can be used for the hierarchy; only the legal entities are functionally used to determine in what legal entity the rules will be effective.

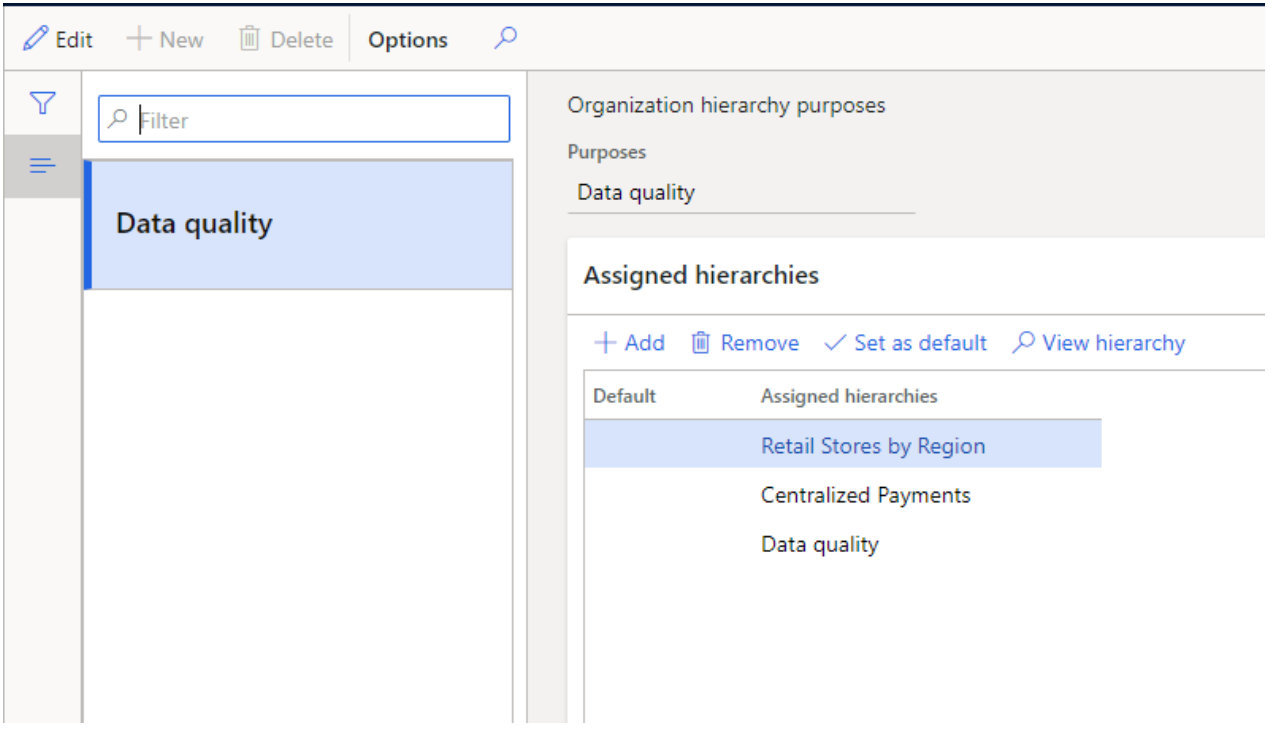

### <span id="page-30-0"></span>**2.8.7 Duplicate checks**

Duplicate checks can be set up to check if a value already exists in a table. The duplicate checks can be set up to check if a single value already exists in a table or that a combination of values need to be first met in order for the duplicate check value to be triggered.

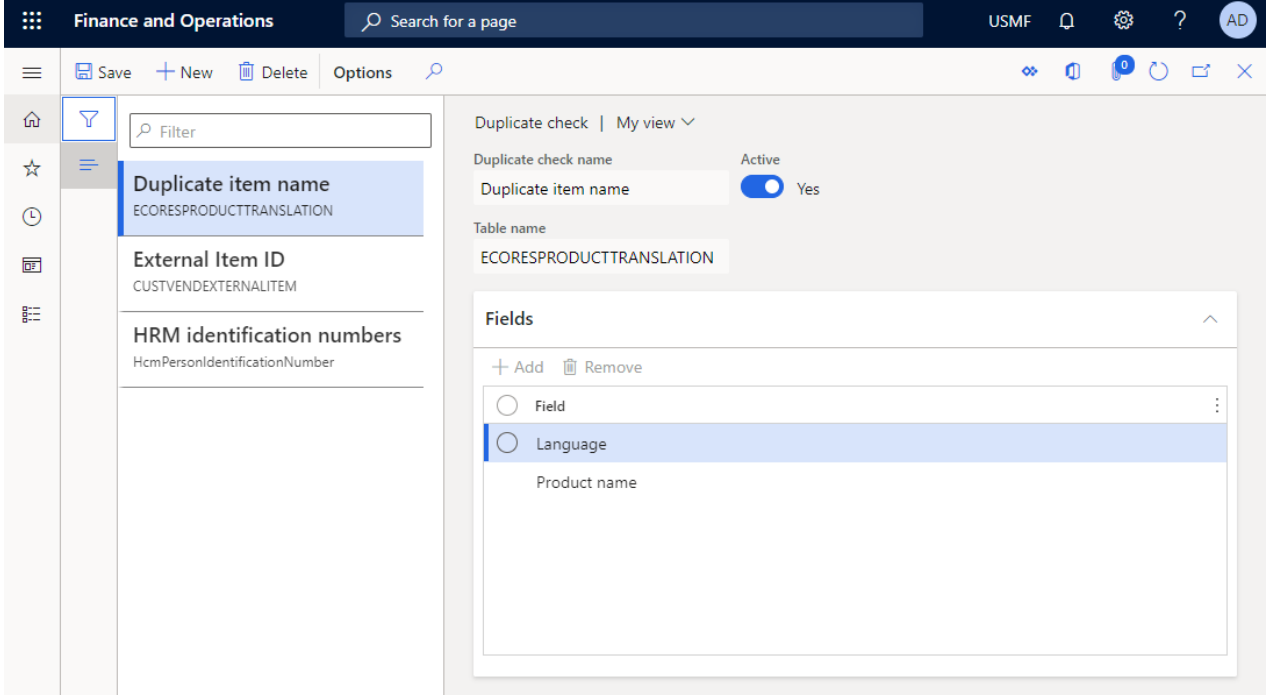

#### <span id="page-30-1"></span>**2.8.8 Transformation list**

In the transformation list which is used in validation rule can be set up with a source value and a target value. The source value is the value that triggers the output for the target field. An example of a transformation list is currency. If the area code is NL (the Netherlands) the output in the currency field will be Euro.

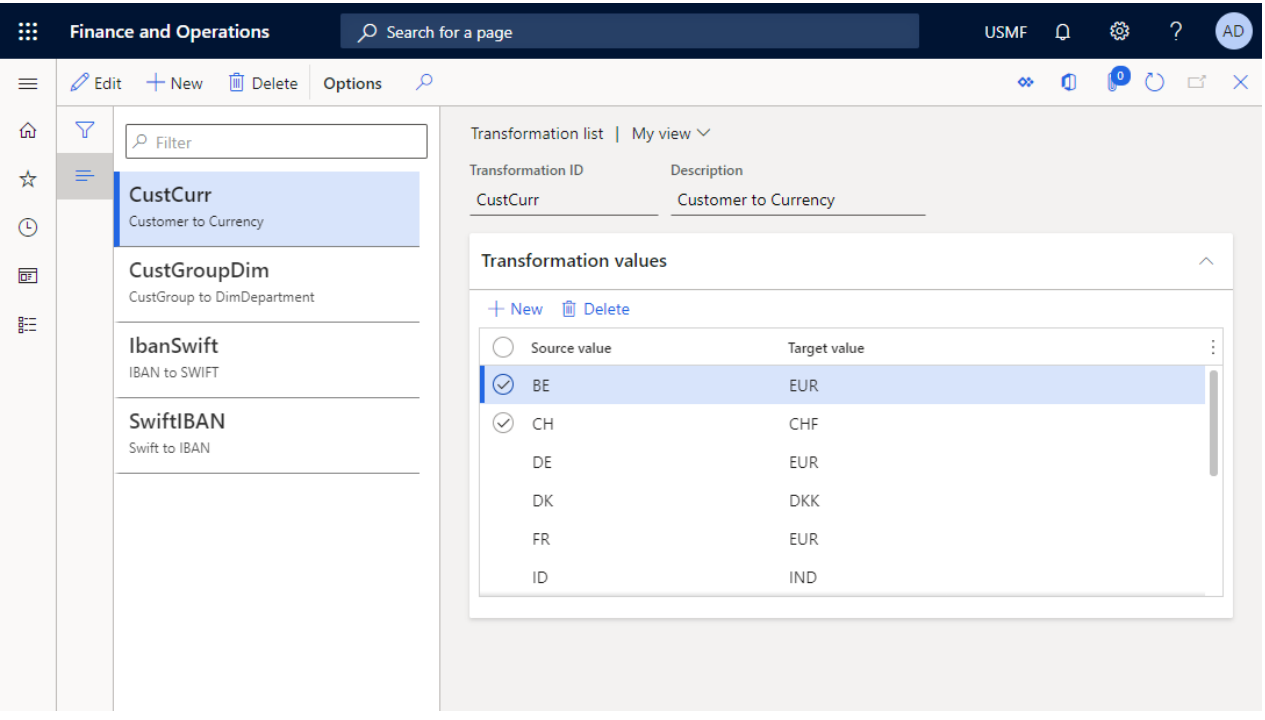

#### <span id="page-31-0"></span>**2.8.9 Web services**

In the web services setup page, a set up for the web service that will be used will be made. The following can be set up in this page:

- Web service URL with a related certificate
- Request method (Get or Post)
- Response
- SOAP (Simple Object Access Protocol)
- Parameters

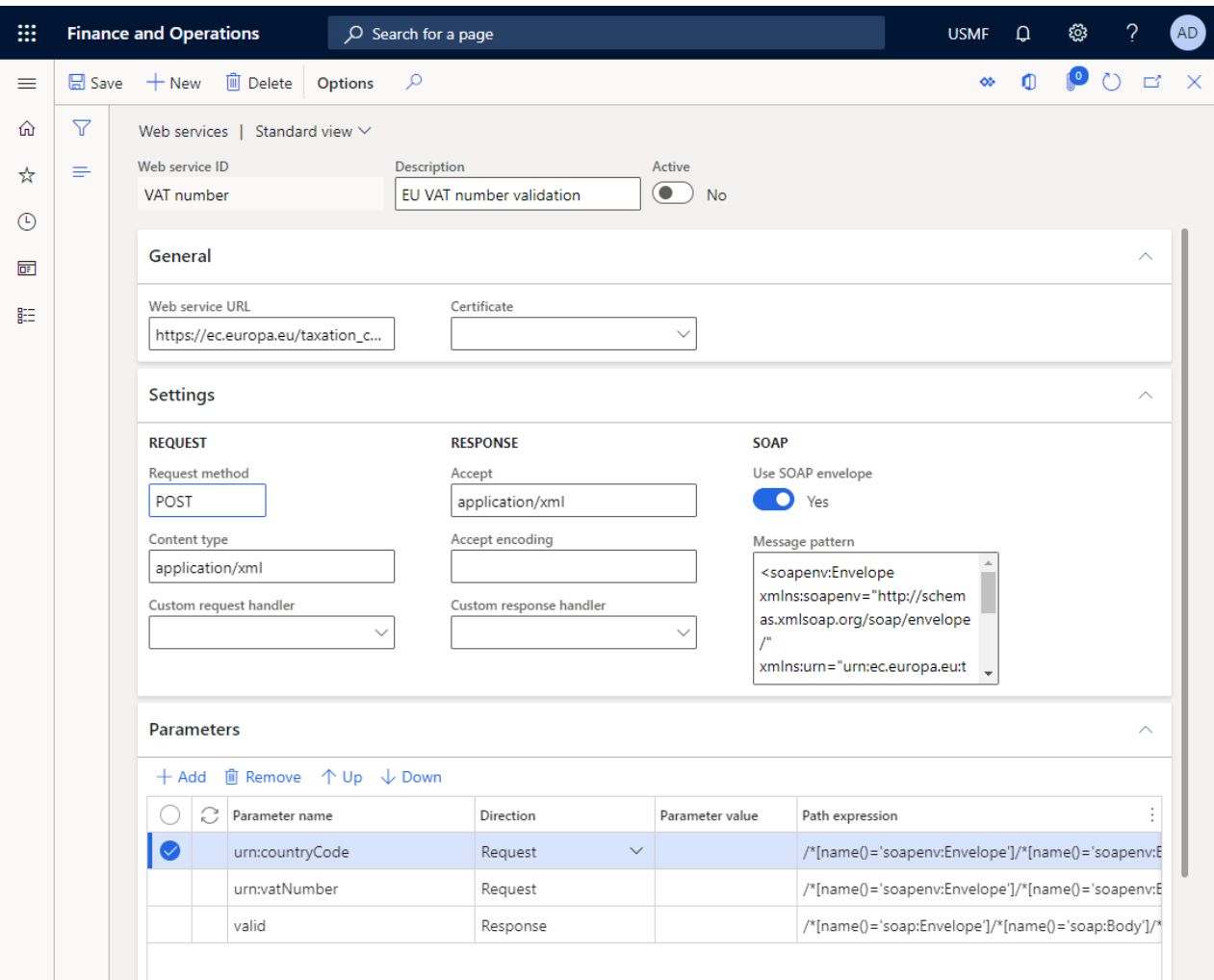

# <span id="page-33-0"></span>3. Bug Fixes

# <span id="page-33-1"></span>3.1 Current release

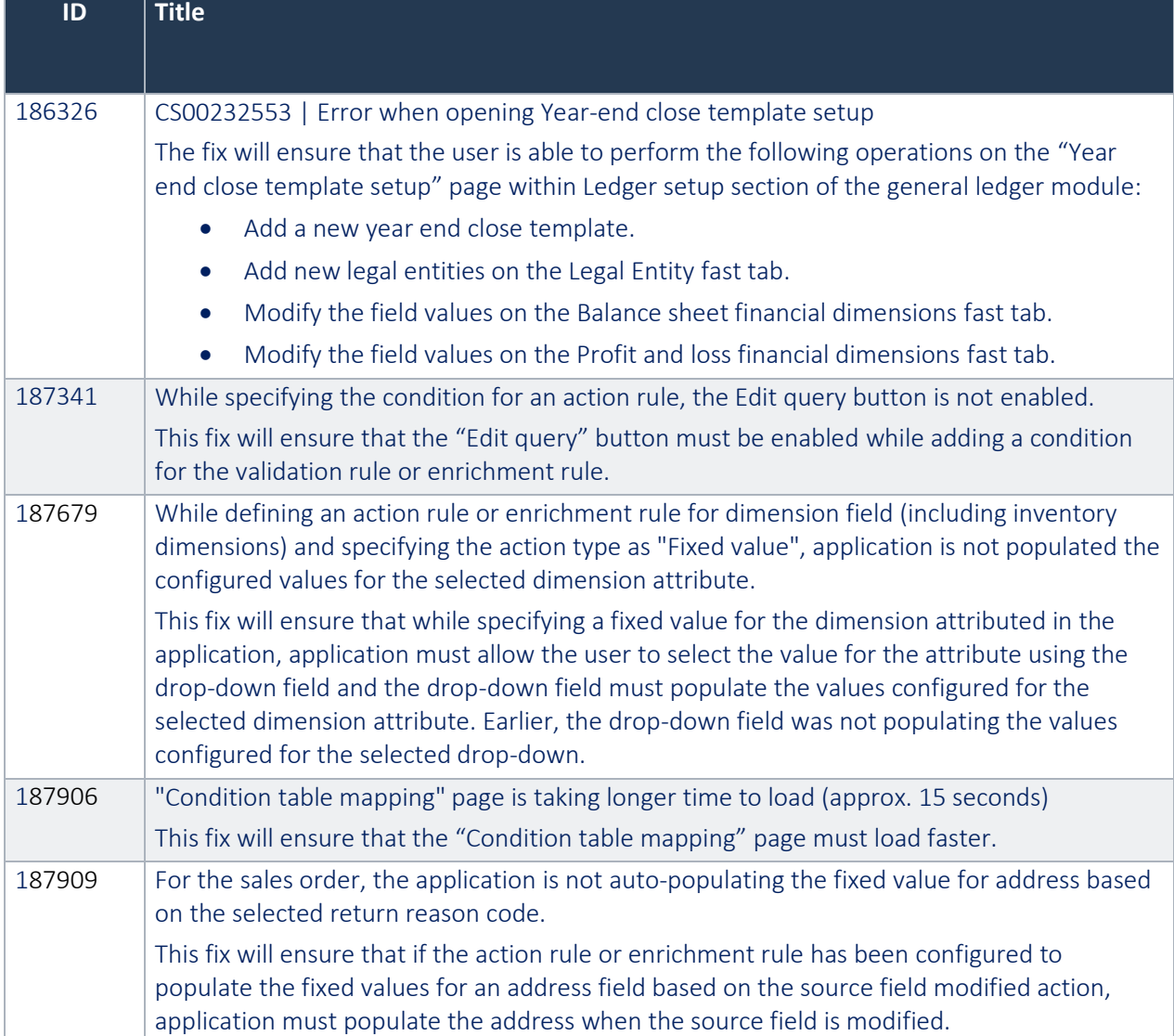

### <span id="page-33-2"></span>3.2 10.0.38.9

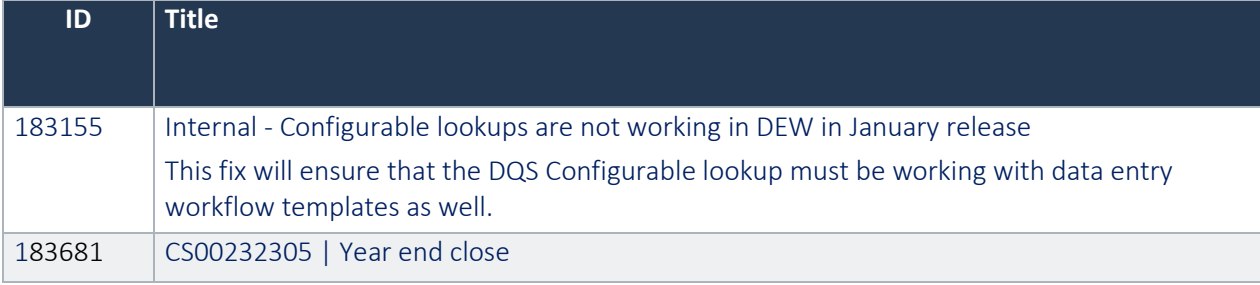

To-Increase **Confidential** and **propietary** information for internal user only, No unauthorized distrubution permitted , © To-increase

This fix will ensure that the user is able to perform year end close template setup on the year end close page.

# <span id="page-34-0"></span>3.3 10.0.37.8

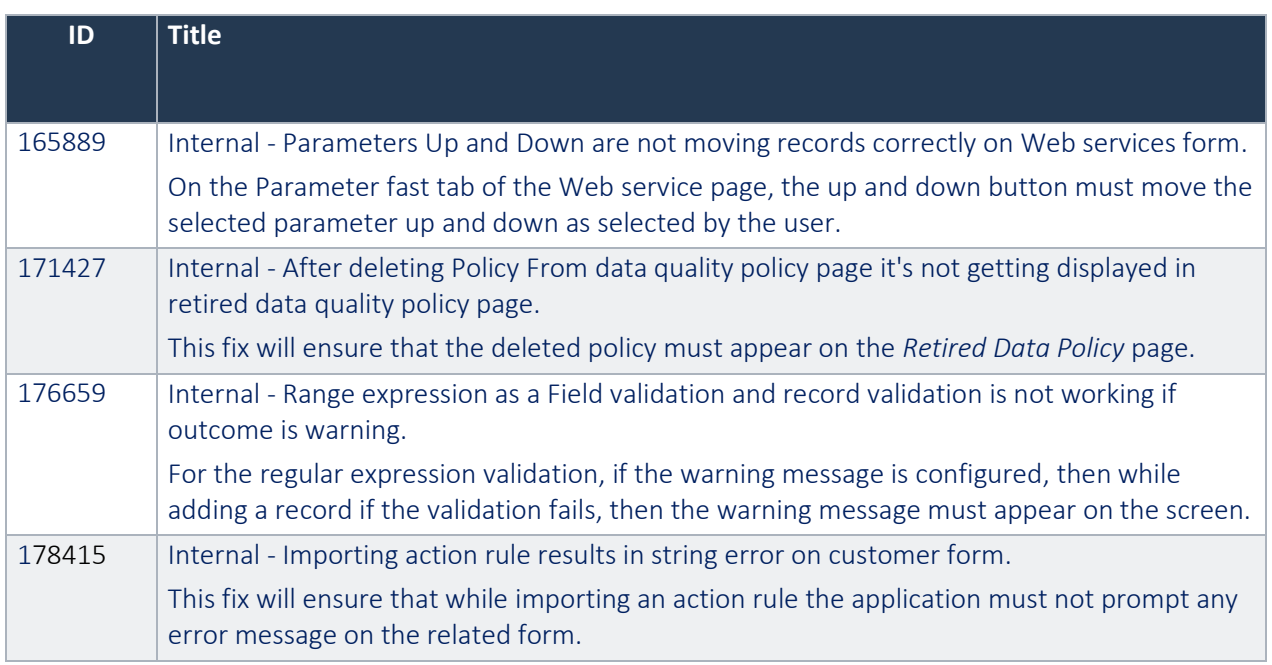

# <span id="page-34-1"></span>3.4 10.0.36.7

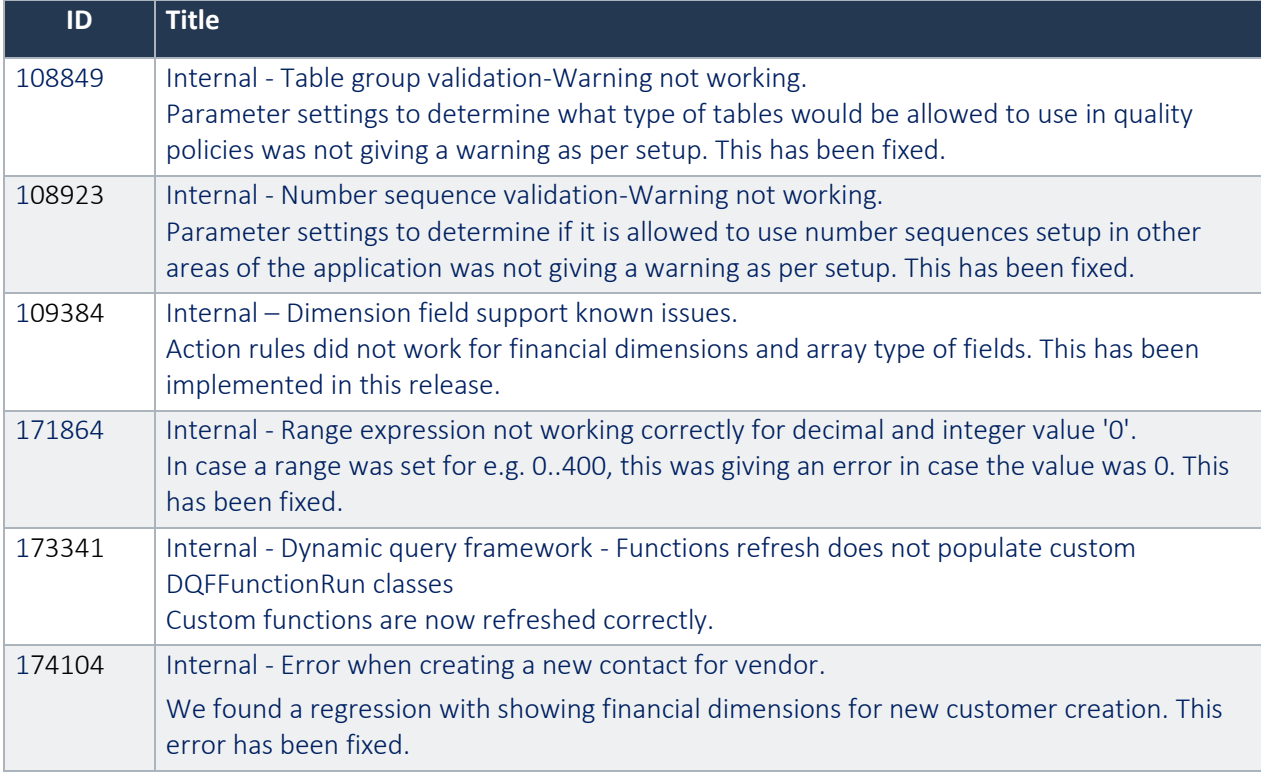

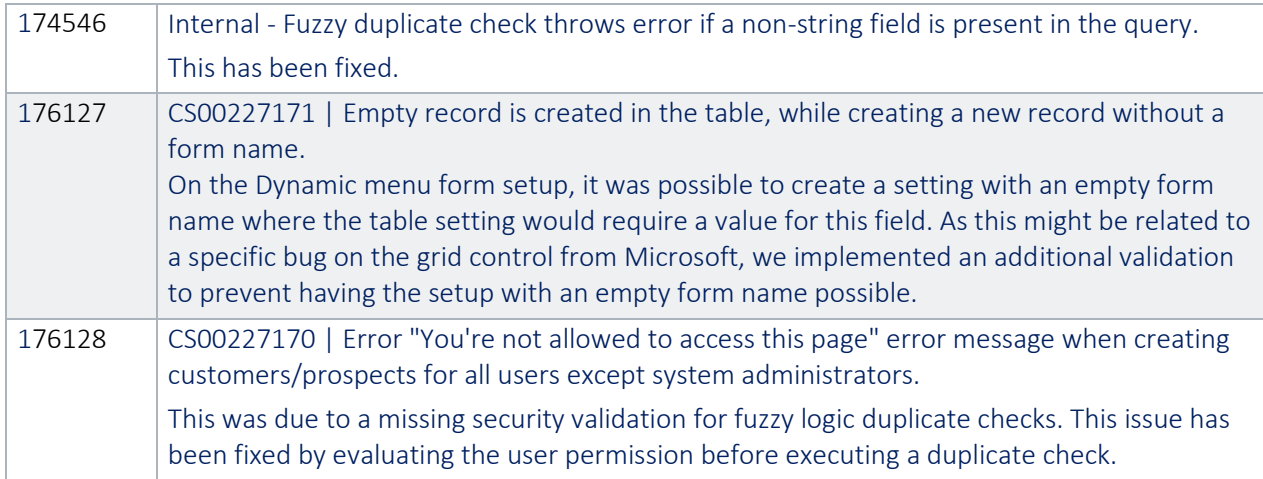

# <span id="page-35-0"></span>3.5 10.0.34.6

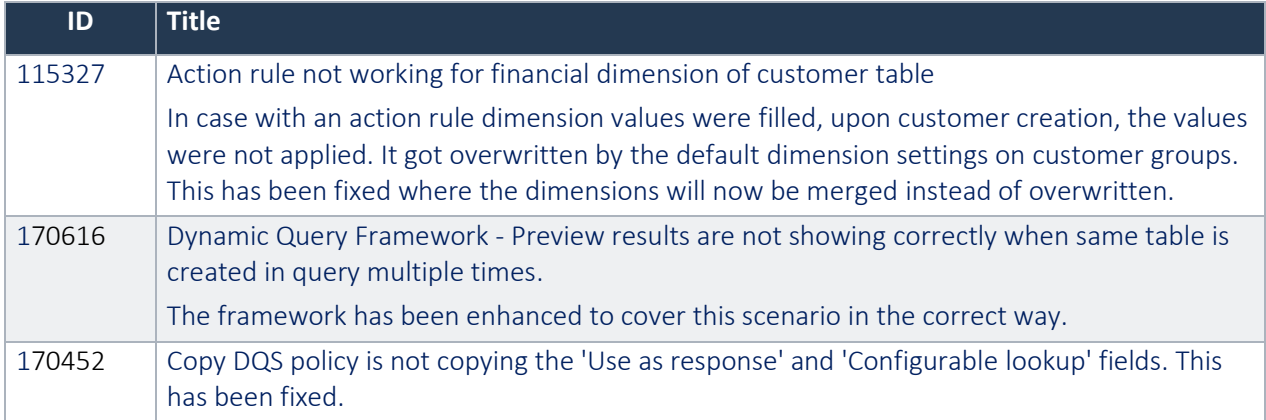

# <span id="page-35-1"></span>3.6 10.0.32.5

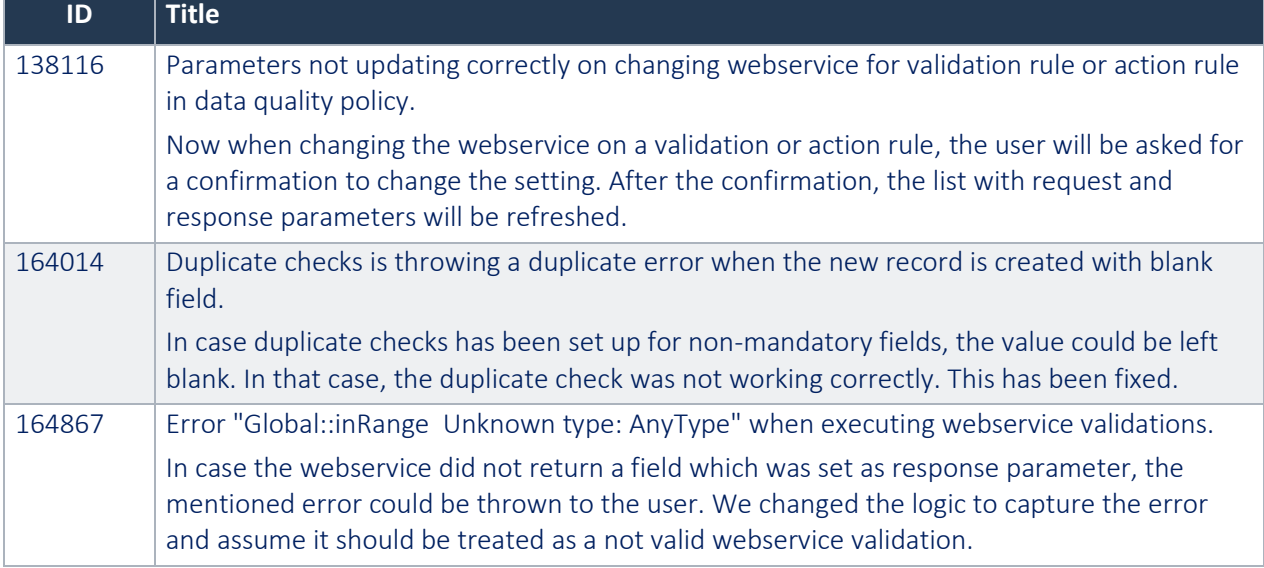

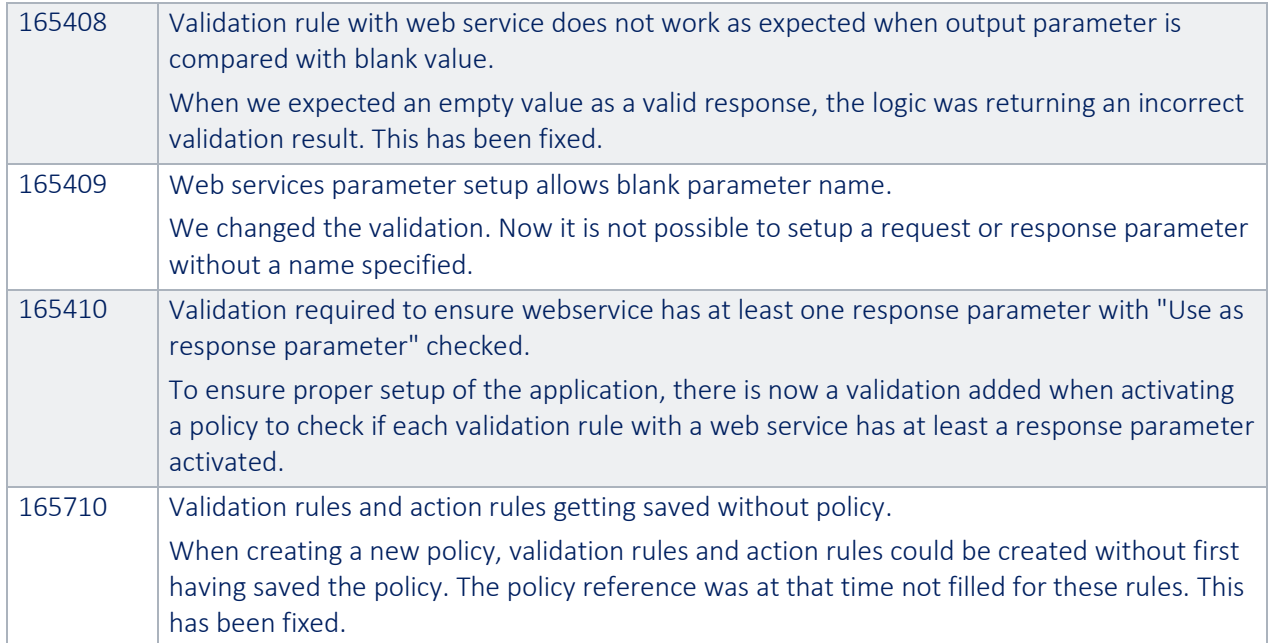

# <span id="page-36-0"></span>3.7 Release 10.0.31.4

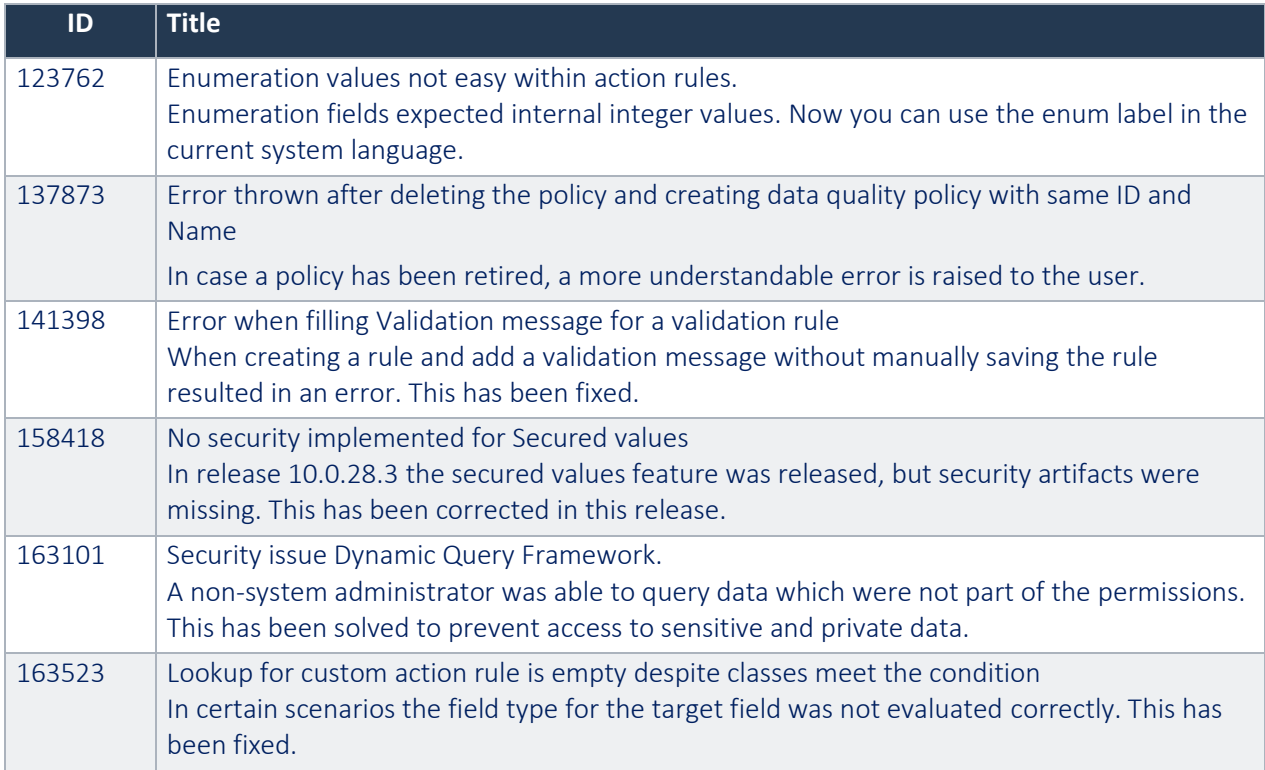

# <span id="page-37-0"></span>3.8 Release 10.0.28.3

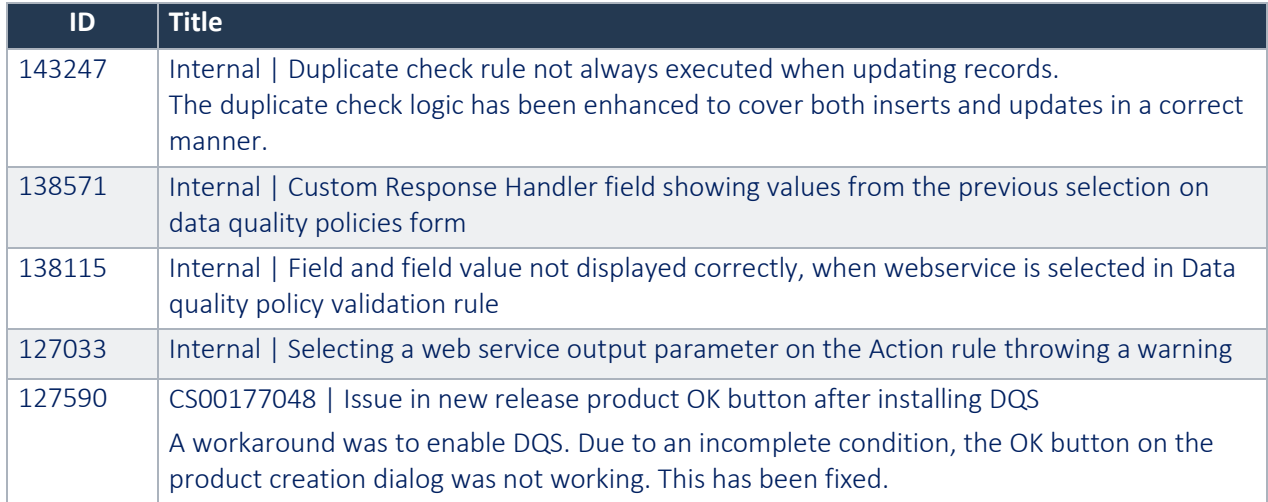

# <span id="page-38-0"></span>4. Common Features

To-Increase is offering various add-on solutions. Some features and technical solutions are common or could be common for all our solutions on the Dynamics 365 Finance and Operations platform. As of November 2022, we are leveraging a new common library model.

The common library model will be a centralized location where the new common features will be added automatically, and customers don't have to make an additional effort to update the build pipelines after the first enablement of this model.

ISV licensing is technically supported with a code signing certificate. The certificate we must use expires every three years, next up for renewal in 2023. Soon, our solutions will refer to this common model for the code signing certificate, instead of maintaining it separately in all our solutions.

Next to technical content, the common library comes with features which are beneficial to our customers. E.g. a Solutions Management dashboard gives a clear view of currently installed versions, status of license, option to renew licenses without any downtime, easy access to release notes and documentation, and the ability to leave feedback through the in-app feedback system.

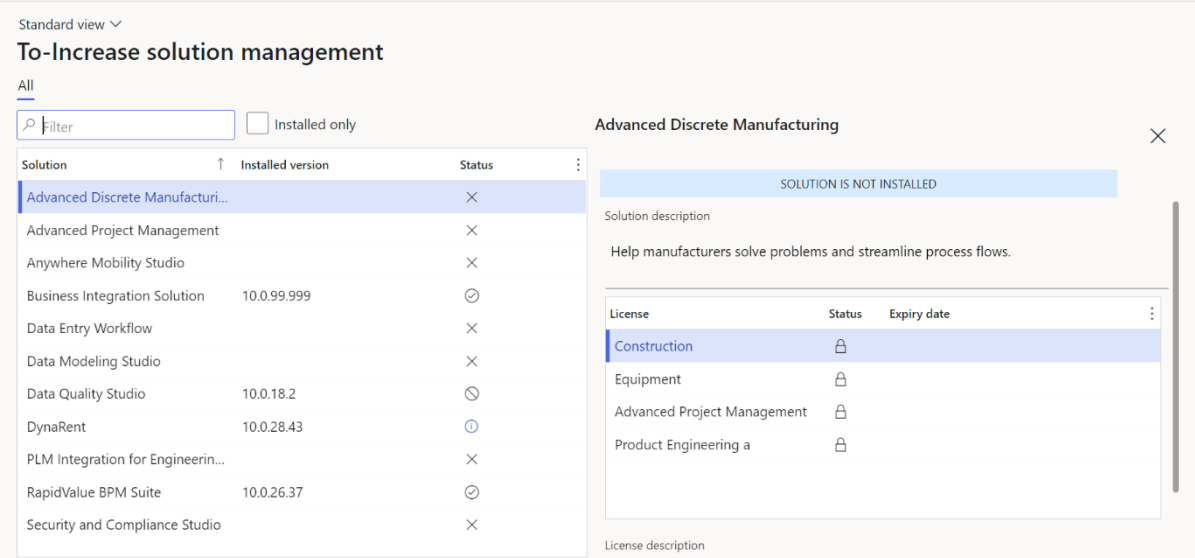

On all To-Increase forms, there is on the left-top of the forms a smiley icon in the menu where you can provide us feedback, suggestions, and ideas so we can learn how improve our solutions.

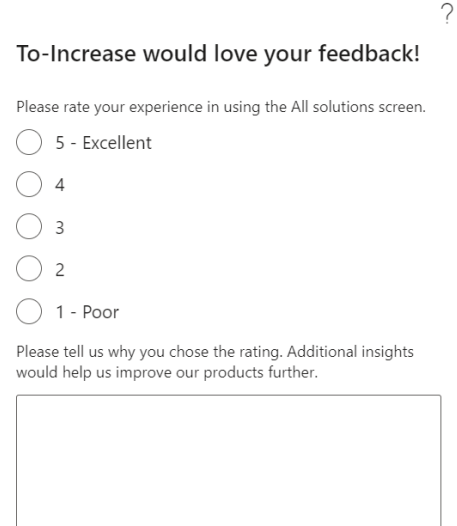

Thank you for providing us feedback!

Your privacy is important to us. To protect your privacy, please<br>don't include any personal information.

Cancel Submit

# <span id="page-40-0"></span>5. Known Issues and limitations

In this section the known issues and limitations that are currently in DQS will be highlighted. These issues or limitations can also be due to standard Dynamics 365 limitations. Known issues and limitations:

- Released product creation dialog form: Today, only validation and duplicate check rules are supported. Action rules will be implemented in a future release.
- Providing a value for enum fields as target in action rules is not accepting the label; in the current release the integer value should be provided. E.g. 'NoYes' will need a value as 0 for 'No' and 1 for 'Yes'. This will be enhanced a next release.
- The duplicate check with fuzzy matching is not working together with an advanced dynamic query where the same table is used multiple times. This will be solved in a next release.
- While making the changes in a data quality policy, we need to ensure that the changes are Saved (to ensure that metadata is refreshed) and after saving the change, the policy must be activated. In the next release, we will ensure that metadata is refreshed even if user clicks on Mark Active button without clicking on Save button.

In general, the Data Quality Studio solution can work for any regular table and field, regardless if it is part of the standard, an ISV solution, customization or configured custom field. The events will be executed on forms with a data source. There are various places in the application where forms don't have a data source or where x++ coding is used to insert or update records. One example is the product creation dialog form in the standard application. On this form, there is no data source used at all; only at time of closing the dialog, the tables will be populated and inserted in the database. We have extended the logic, so it can check for valid data entry. We have also done this in several other places where we found a gap during the development and testing. If there is any use case where the rules are not executed as intended, please contact us, so we can verify if and how this should be supported.

If you are using action rules, in certain cases, the values updated in the target fields can be overwritten by standard business logic. Test the scenarios carefully before applying it in your production environment.

Together with the solution, we provide tutorials as separate model for custom extensions on validation rules. The tutorials are provided 'as-is' and not supported as part of the main application. The tutorials are for learning purposes. Before using them in a production environment, you must verify if they will work as per your expectations.

Microsoft is continuously adding new features in the application directly and via Feature Management. Sometimes these are public preview and will be made generally available in future releases, in other cases, they are already general available, and you have the choice to activate them. Currently, we are not testing compatibility with all new features or combinations. Once a feature is enabled at the customer environment and in case of any issues or questions related to new standard features and our solutions, kindly contact us via To-Increase support.